# *eTechnician™ LMT Application User's Guide*

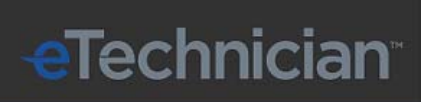

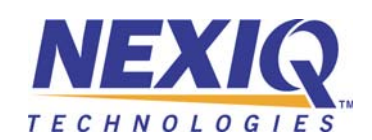

eTechnician™ LMT Application User's Guide

IDSC Holdings LLC retains all ownership rights to the eTechnician LMT software and its documentation. The eTechnician LMT source code is a confidential trade secret of IDSC Holdings LLC. You may not decipher or decompile eTechnician LMT software, develop source code for eTechnician LMT, or knowingly allow others to do so. The eTechnician LMT software application and its documentation may not be sublicensed or transferred without the prior written consent of IDSC Holdings LLC.

This guide, as well as the software it describes, is furnished under license and may only be used or copied in accordance with the terms of such license. The content of this guide is furnished for informational use only, is subject to change without notice, and should not be construed as a commitment by IDSC Holdings LLC. IDSC Holdings LLC assumes no responsibility or liability for any errors or inaccuracies that may appear in this book.

Except as permitted by such license, no part of this publication may be reproduced, or transmitted, in any form or by any means, electronic, mechanical, or otherwise, without the prior written permission of IDSC Holdings LLC.

NEXIQ Technologies and eTechnician are trademarks of IDSC Holdings LLC. All other marks are trademarks or registered trademarks of the respective holders.

©2016 IDSC Holdings LLC. All rights reserved. Pictures for illustration purposes only. Specifications are subject to change without notice.

www.nexiq.com

Part No. 956048 Revised: 10/04/2016

# Table of Contents

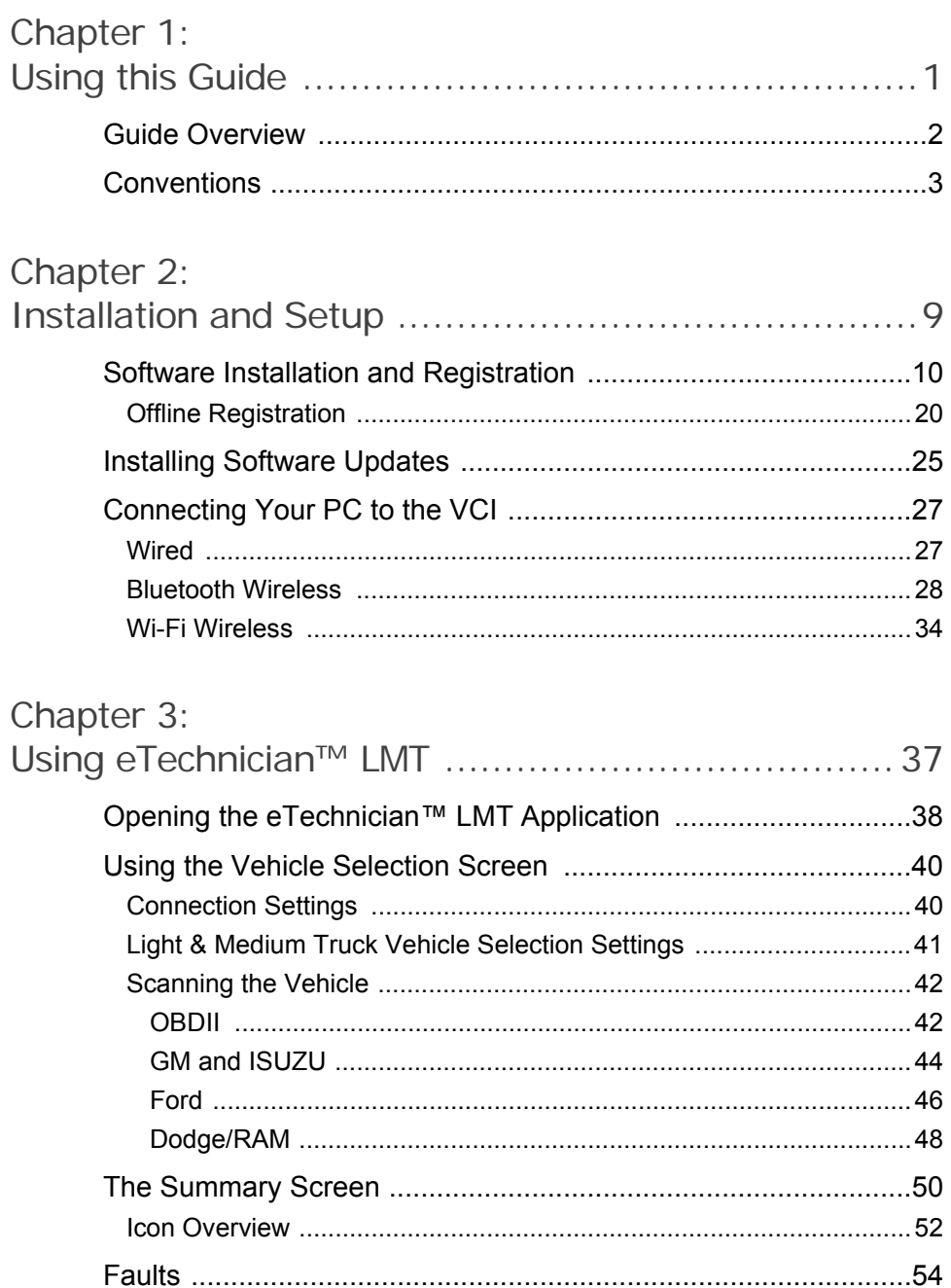

# Table of Contents

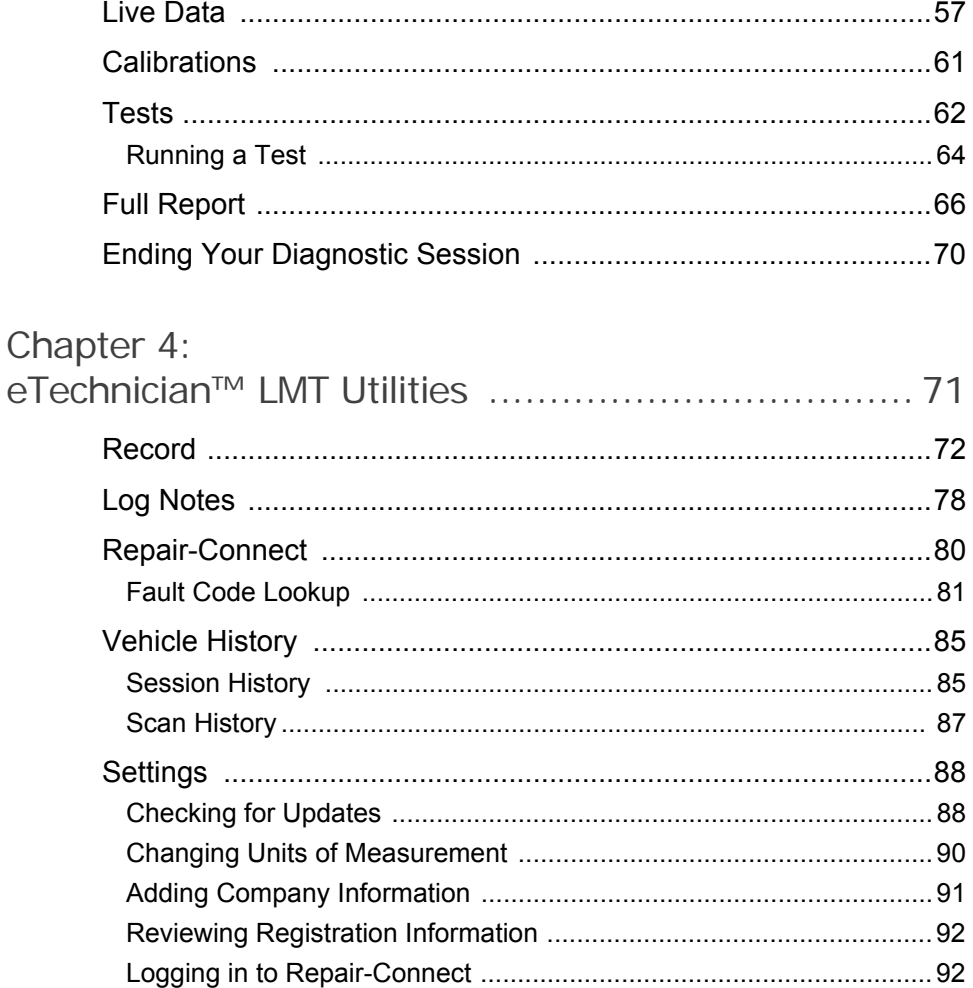

# Chapter 1

# <span id="page-4-0"></span>Using this Guide

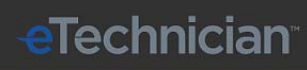

- [Guide Overview, page](#page-5-0) 2
- $\blacktriangledown$  [Conventions, page](#page-6-0) 3
- [Available Coverage, page](#page-8-0) <sup>5</sup>

 $T$ his chapter provides an overview of this guide's organization and the conventions used throughout.

# <span id="page-5-0"></span>**Guide Overview**

This guide provides detailed information to support you in using the eTechnician™ LMT software application.

This guide is composed of the following sections:

- *Table of Contents*—helps you to find the information you are looking for quickly and easily.
- *Chapter 1: Using this Guide*—provides an overview of this user's guide. It also provides an overview of available coverage.
- Chapter 2: Installation and Setup—provides instructions for installing and registering the eTechnician™ LMT software. It also covers installing software updates and connecting your PC to the vehicle.
- *Chapter 3: Using eTechnician™ LMT—*explains how to start using the eTechnician™ LMT software application. It also provides detailed instructions on how to use the Vehicle Selection screen.
- *Chapter 4: eTechnician™ LMT Utilities*—covers the utilities accessible from the icons displayed in the title bar, including Record, Log Notes, Repair-Connect, Vehicle History, and Settings.

Each chapter and appendix begins with an "at-a-glance" list of the chapter contents, along with corresponding page numbers.

# <span id="page-6-0"></span>**Conventions**

This section provides descriptions of the conventions used throughout this guide.

### **Special Messages**

#### **Notes**

NOTE provides explanations, comments, or tips related to the subject matter that is being discussed.

*Example:*

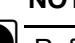

**NOTE:**

Refer to the page number provided for each described component for further details.

### **Important**

IMPORTANT indicates a situation which, if not avoided, may result in damage to the test equipment or vehicle.

*Example:*

#### **IMPORTANT:**

Keep all cables clear of moving or hot engine parts.

#### **Cautions**

CAUTION indicates a potentially hazardous situation which, if not avoided, may result in moderate or minor injury to the operator or to bystanders.

*Example:*

**CAUTION:**

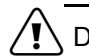

Do not use the unit to perform tests on household or industrial sources.

#### **Warnings**

WARNING indicates a potentially hazardous situation which, if not avoided, could result in death or serious injury to the operator or bystanders.

*Example:*

#### **WARNING:**

Use appropriate hand protection when handling hot engine components.

#### **Troubleshooting**

Information intended to help you to address or anticipate potential issues are presented in the following manner:

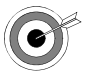

*If the "Unable to connect to VCI..." message is displayed, check to make sure that eTechnician™ LMT is connected to the vehicle communication interface (VCI), and that the vehicle's key is in the on position.*

## **Specialized Text**

The following specially formatted text is used to help you to differentiate certain elements discussed within this manual:

- *Emphasis:* Used to draw your attention to particularly important information.
- **FEATURE:** Used to highlight the name of a specific feature.

Example: "Use **TEST LOGIN** to try out your Repair-Connect login credentials."

• **Field/Line:** Used to highlight the name of a field or a line of text from a display.

Example: "On the Full Report screen, place a check mark in the **All Data** check box."

• Menu Items: Used to highlight a series of menu selections.

Example: "From the Home screen, select ▶ Application ▶ Year ▶ **Module VIN (8th digit) Connect**."

• Screen titles: Used to highlight the title of a screen displayed.

Example: "The **Vehicle History** screen is displayed"

# <span id="page-8-0"></span>**Available Coverage**

The eTechnician™ Light and Medium Truck (LMT) software application provides engines, transmissions, and brakes diagnostic capability for a wide range of lightand medium-duty trucks. It includes generic OBD II.

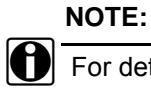

For detailed information on supported tests and calibrations broken down by manufacturer and model, please refer to the *eTechnician™ LMT Supported Tests and Calibrations.* This document is available for download at the following address:

www.nexiq.com/Document/Detail/144

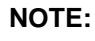

**D** Disclaimer: Product specifications and data are subject to change without notice to improve functionality, reliability, design, or otherwise. Availability of tests and configurable parameters is dependent on both the vehicle concerned and the module loaded.

## **Coverage**: 1999 – 2016

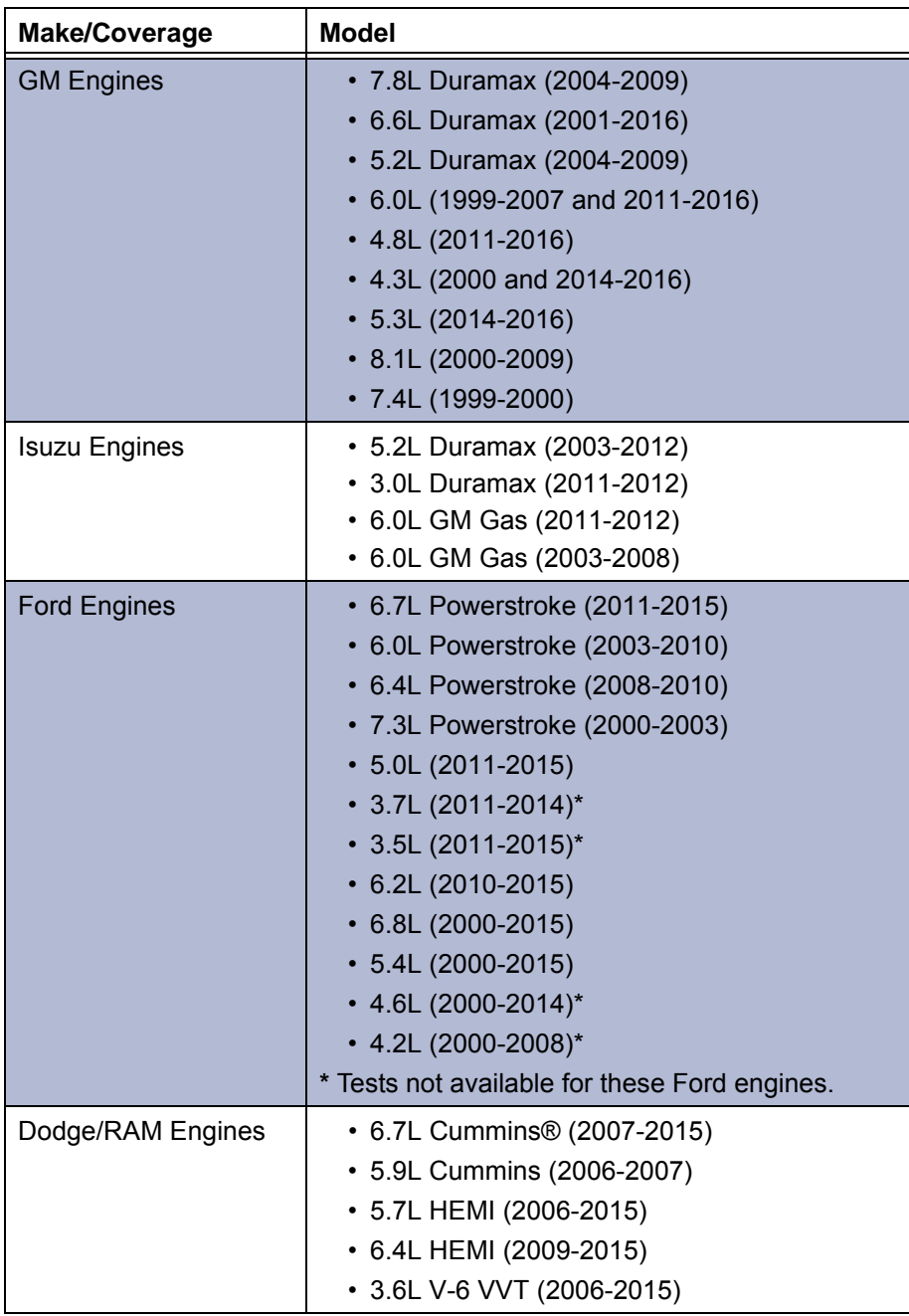

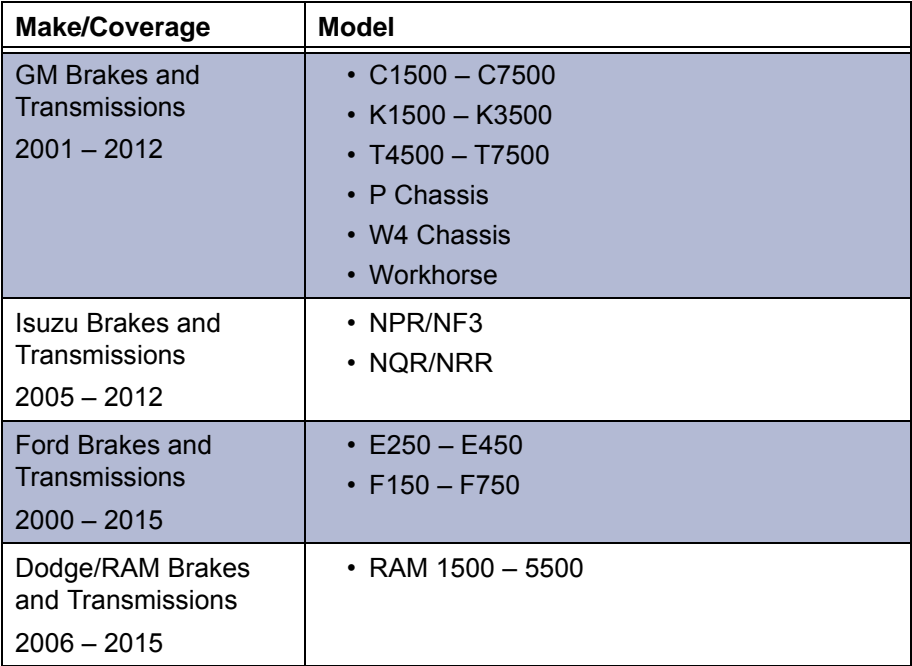

# Chapter 2

# <span id="page-11-0"></span>Installation and Setup

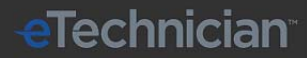

- [Software Installation and Registration, page](#page-12-0) 10
	- [Offline Registration, page](#page-22-0) <sup>20</sup>
- [Installing Software Updates, page](#page-27-0) 25
- [Connecting Your PC to the VCI, page](#page-29-0) 27

 $T$ his chapter provides instructions for installing and registering the eTechnician™ LMT software. It also covers installing software updates and connecting your PC to the vehicle.

#### **NOTE:**

For technical support with the software, please call NEXIQ<sup>™</sup> Customer Support at (800) 639-6774.

#### **NOTE:**

Screen shots used throughout this guide are for illustrative purposes only. All data shown is fictitious in nature.

# <span id="page-12-0"></span>**Software Installation and Registration**

Prior to using the eTechnician™ LMT software, you must install and register the software on your PC before you can start using it.

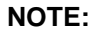

**in** This procedure assumes you have an Internet connection. If you do not have an Internet connection, see *[Offline Registration](#page-22-0)* on [page](#page-22-0) 20 of this guide.

To install and register the software:

**1** Close all programs, and insert the eTechnician™ LMT installation CD into your PC's CD-ROM drive.

The installation begins by displaying the **Welcome to the NEXIQ eTechnician LMT Setup Wizard** screen.

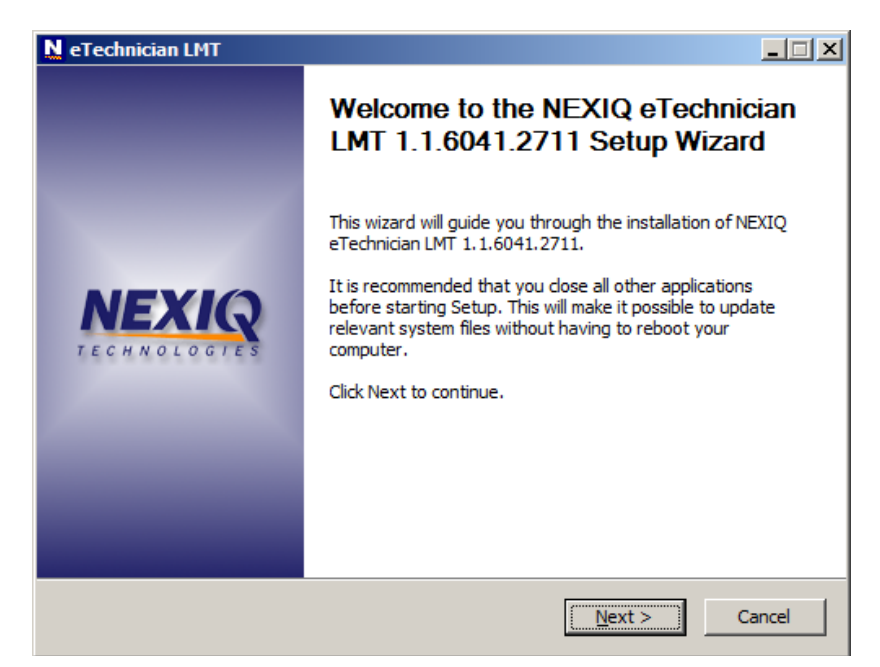

**Figure 2.1** *Setup Wizard Welcome Screen*

If the program does not automatically start, access your CD-ROM drive via **My Computer,** and double-click the **Setup\_Nexiq\_eTechnician\_LMT.exe** file.

**2** Read the information on the Welcome screen, and click **NEXT**.

The **License Agreement** screen is displayed.

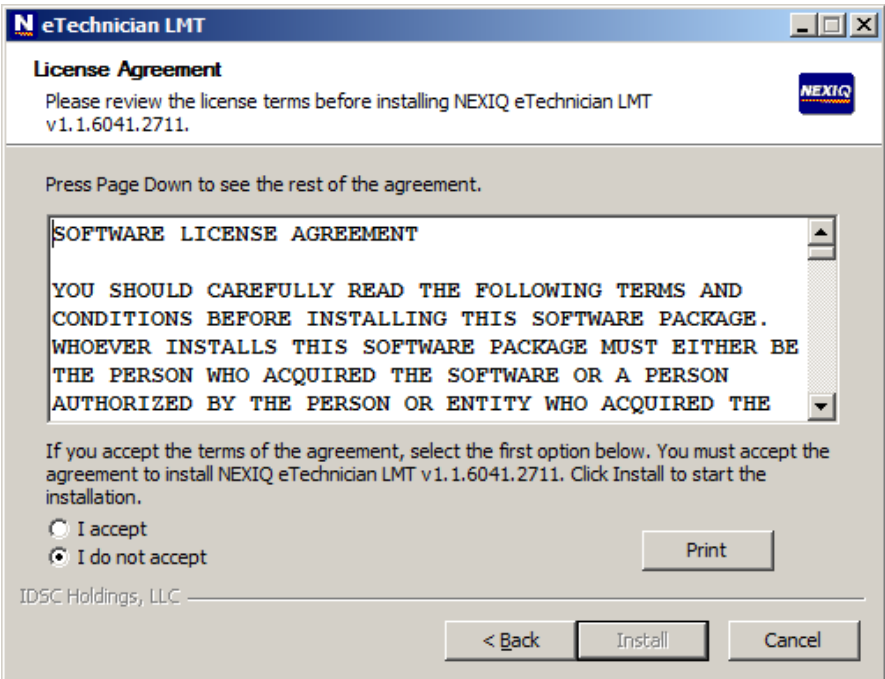

**Figure 2.2** *License Agreement Screen*

- **3** Read all the information on the License Agreement screen.
- **4** Click **I accept**.

**NOTE:**

i If you do not agree to the terms, click **Cancel**.

**5** Click **Install**.

The installation begins, and a status bar indicates the progress of the installation process.

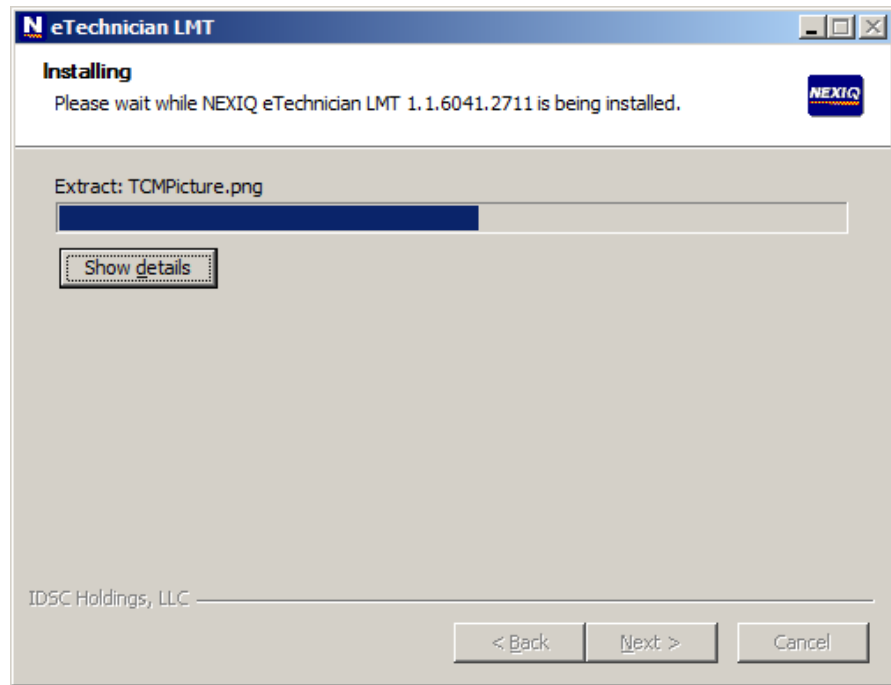

**Figure 2.3** *Installation in Progress Screen*

**6** Wait for the installation to complete.

The **Completing the NEXIQ eTechnician Setup Wizard** screen is displayed.

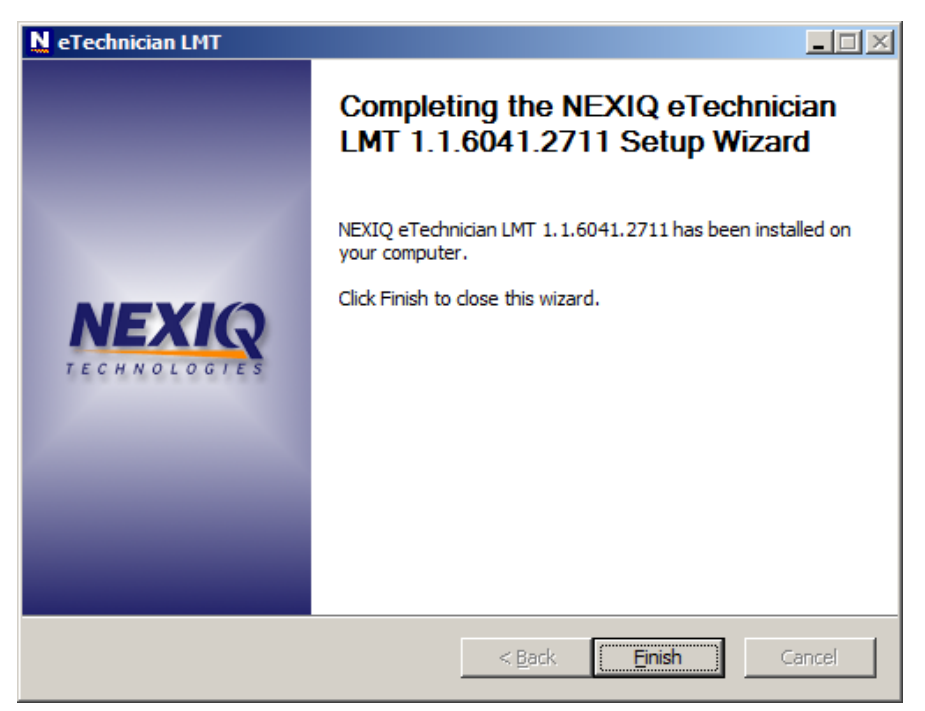

**Figure 2.4** *Completing the NEXIQ eTechnician LMT Setup Wizard Screen*

**7** Click **Finish** to exit the Setup Wizard.

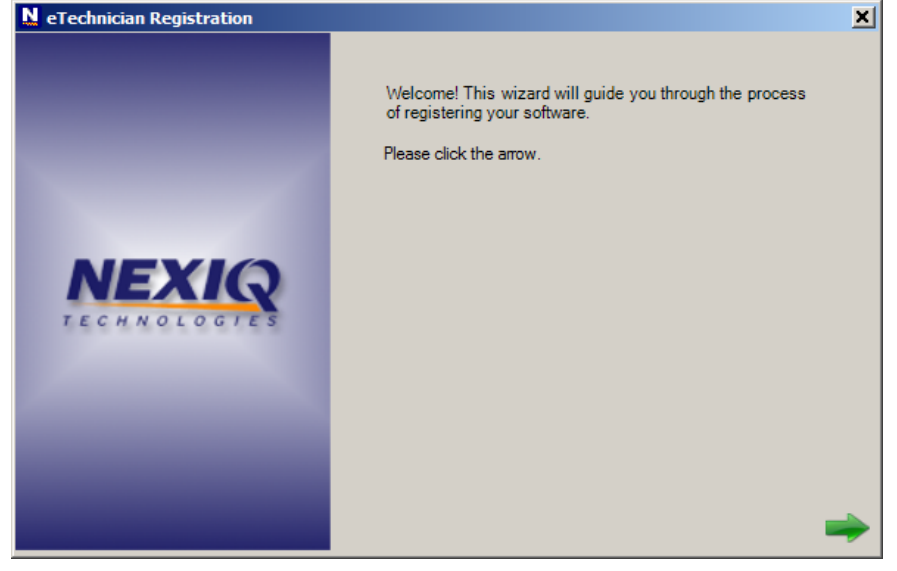

The **Registration Wizard** is displayed.

**Figure 2.5** *Registration Wizard* 

**8** Click the **green arrow** at the bottom of the screen to continue.

The **Owner Information** screen is displayed.

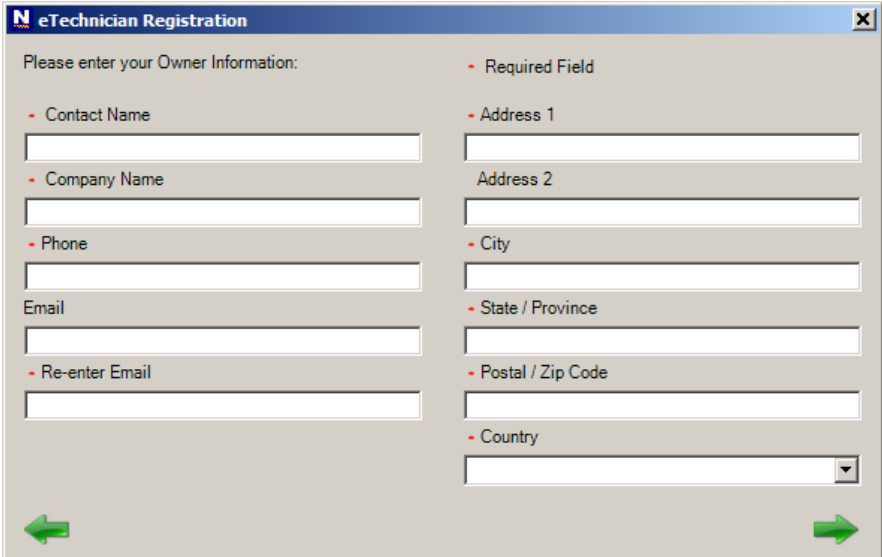

**Figure 2.6** *Owner Information Screen*

**9** Enter your owner information.

#### **NOTE:**

Fields marked with a red asterisk are mandatory.

**10** When you have completed all of the mandatory fields, click the **forward green arrow** to continue.

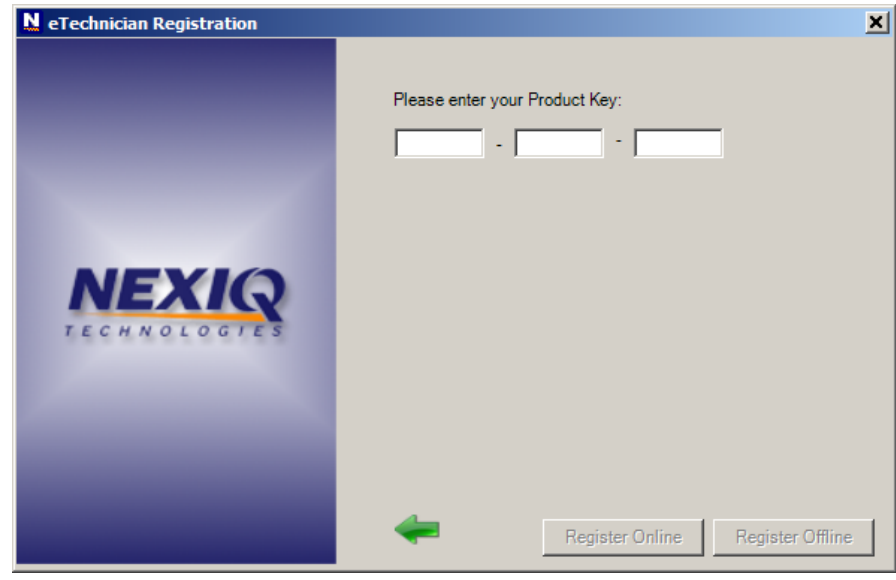

The **Product Key** screen is displayed.

**Figure 2.7** *Product Key Screen*

**11** Enter your **Product Key** in the fields provided

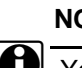

**NOTE:**

**i** You can find the Product Key printed on the sticker on the CD case that came with your product.

The registration options become available.

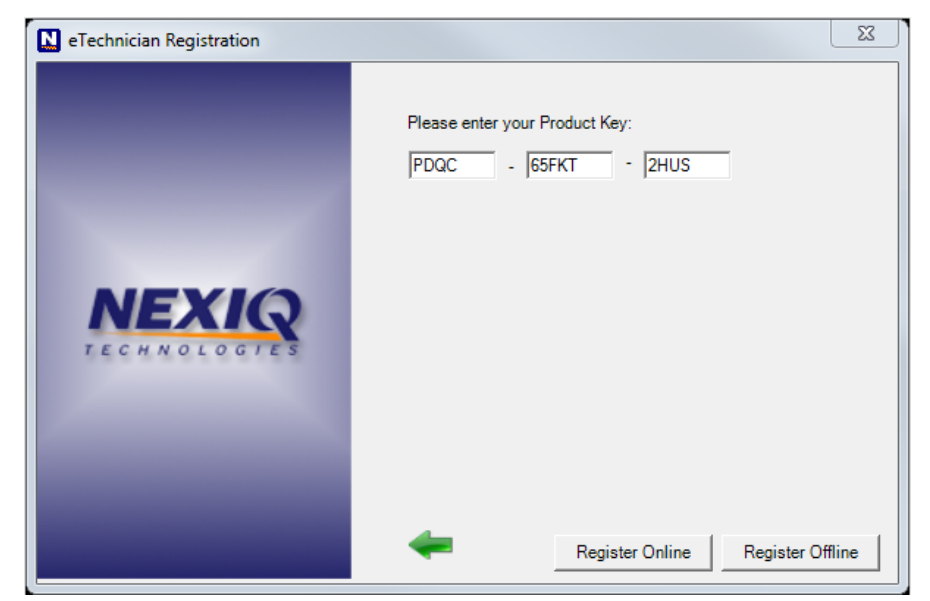

**Figure 2.8** *Product Key Screen with Registration Options Available*

<span id="page-19-0"></span>**12** Click **Register Online**.

**NOTE:**

**if** If you do not have Internet access, click on the **Register Offline** button. Then, follow the on-screen prompts to complete your registration. For detailed instructions on offline registration, see *[Offline Registration](#page-22-0)* on [page](#page-22-0) 20 of this guide.

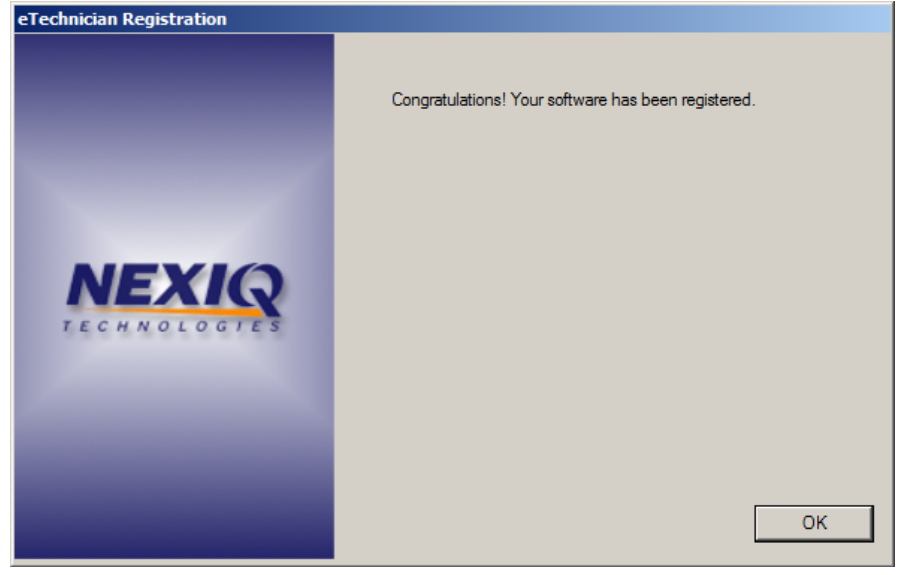

Once the Product Key is validated, the following screen is displayed.

**Figure 2.9** *Congratulations Screen*

**13** Click **OK**.

The **eTechnician™ LMT** application opens, and the Vehicle Selection screen (i.e., Home) is displayed.

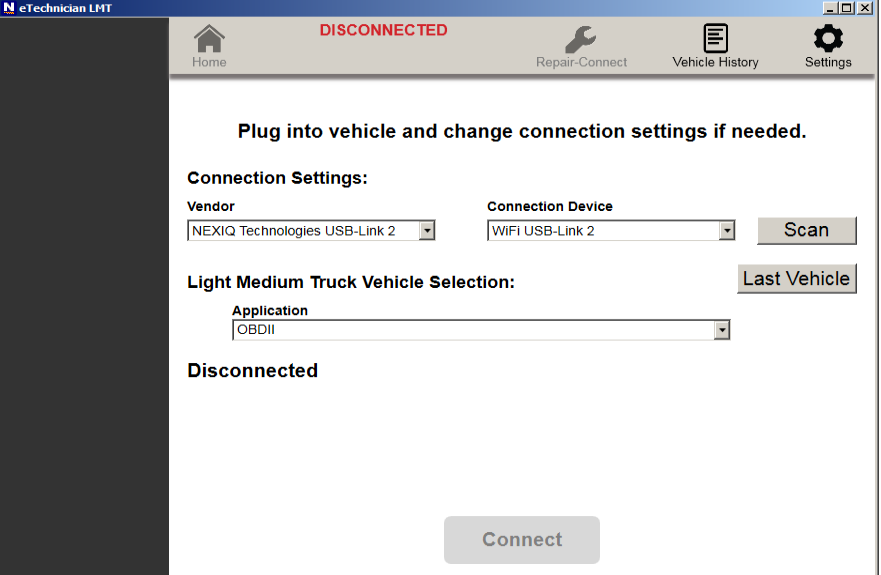

**Figure 2.10** *Vehicle Selection Screen (i.e., Home)*

**14** Remove the CD from your PC's CD-ROM drive.

Move on to *[Connecting Your PC to the VCI](#page-29-0)* on [page](#page-29-0) 27, later in this guide.

# <span id="page-22-0"></span>**Offline Registration**

The following procedure assumes that you *do not* have an Internet connection.

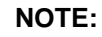

**if** you do have an Internet connection, go to [Software Installation and Reg](#page-12-0)*[istration](#page-12-0)* on [page](#page-12-0) 10 of this guide.

To register the software offline:

**1** Click **Register Offline** on the Product Key Screen [\(Figure](#page-19-0) 2.8).

The following **Manual Registration** screen is displayed.

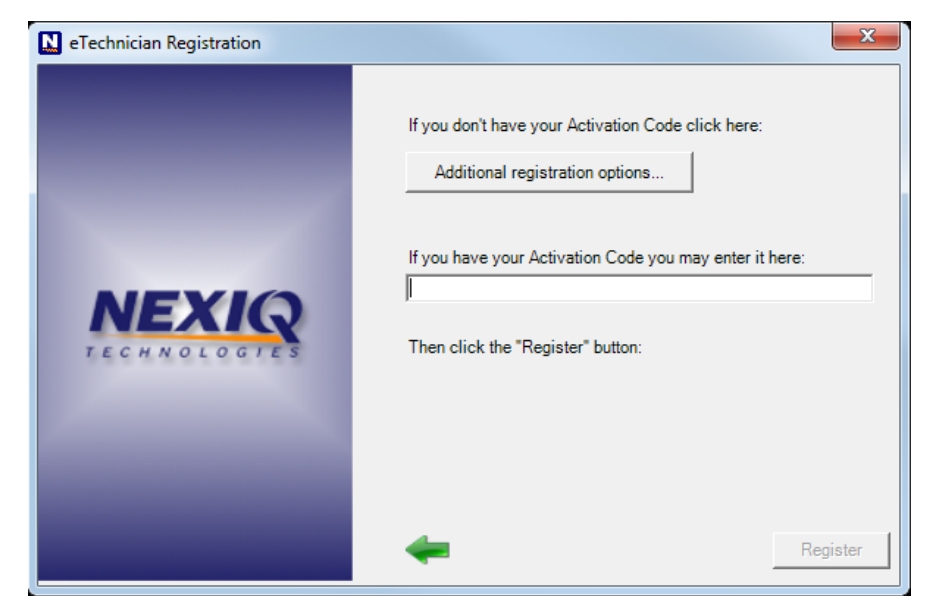

**Figure 2.11** *Manual Registration Screen*

**2** Click **Additional registration options**.

The following screen is displayed.

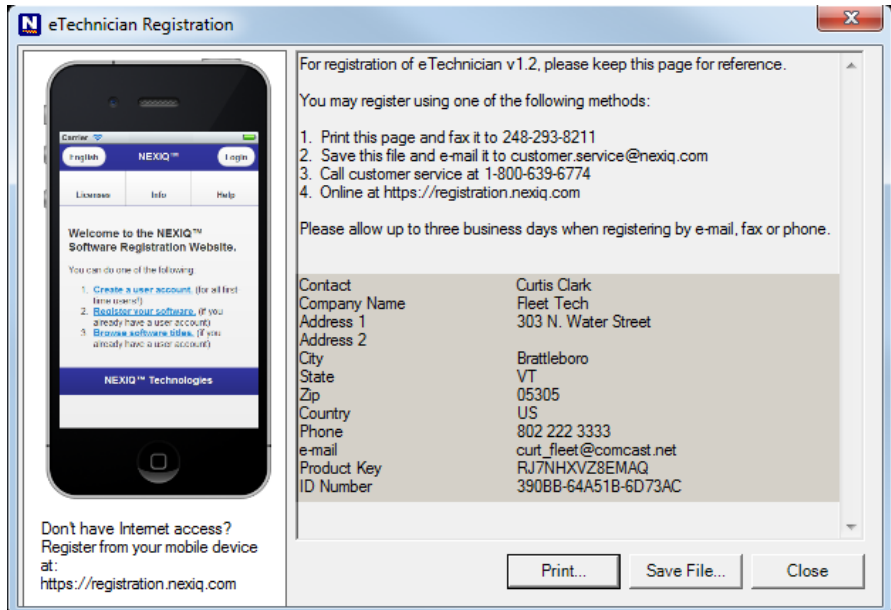

**Figure 2.12** *Registration Reference Page*

- **3** Do one of the following:
	- —Click **Print** to print the page, and then fax it to (248) 293-8211. Customer Service will send you the required password
	- —Click **Save File** to save the file, and then e-mail it to NEXIQ Customer Service at **customer.service@nexiq.com**. Customer Service will e-mail you back with the required password.
	- —Call NEXIQ Customer Service at (877) 906-6716, and be prepared to give the information on the screen to the Customer Service representative. The Customer Service representative will give you the required password.
	- —Use your mobile device to register and receive the required password online at https://registration.nexiq.com
- **4** When you obtain your password, copy or save it so that you can enter it later (see [Step](#page-24-0) 6, later in this procedure).
- **5** Click **Close**.

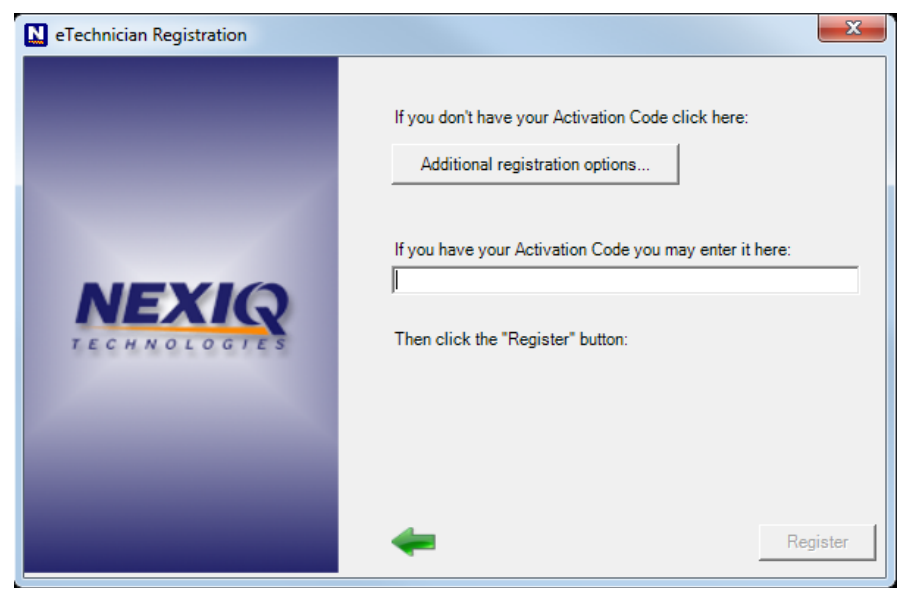

The **Manual Registration** screen is displayed again.

**Figure 2.13** *Manual Registration Screen*

- <span id="page-24-0"></span>**6** Enter the **password** in the data entry field provided.
- **7** Click **Register**.

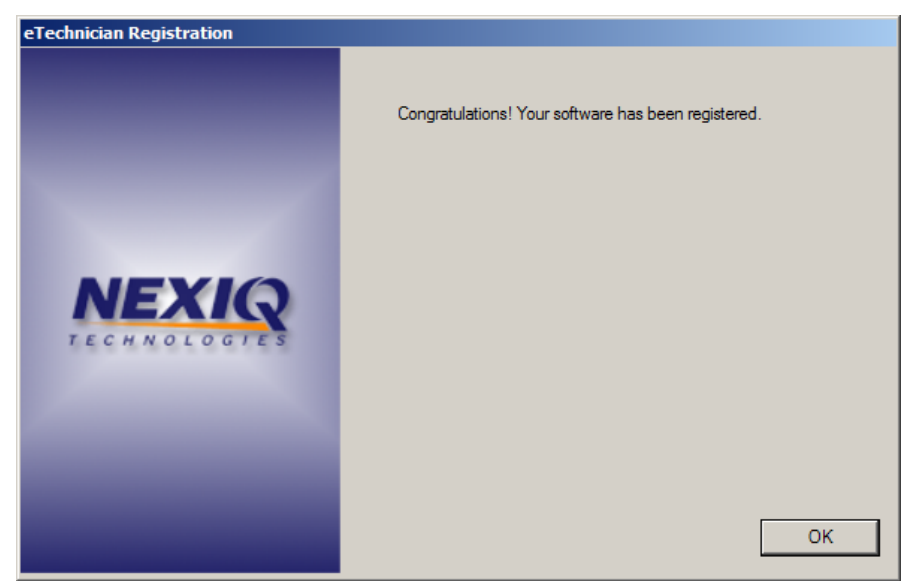

Once the password has been validated, the following screen is displayed.

**Figure 2.14** *Congratulations Screen*

**8** Click **OK** to close the Registration Wizard.

The **eTechnician™ LMT** application opens, and the Home screen is displayed.

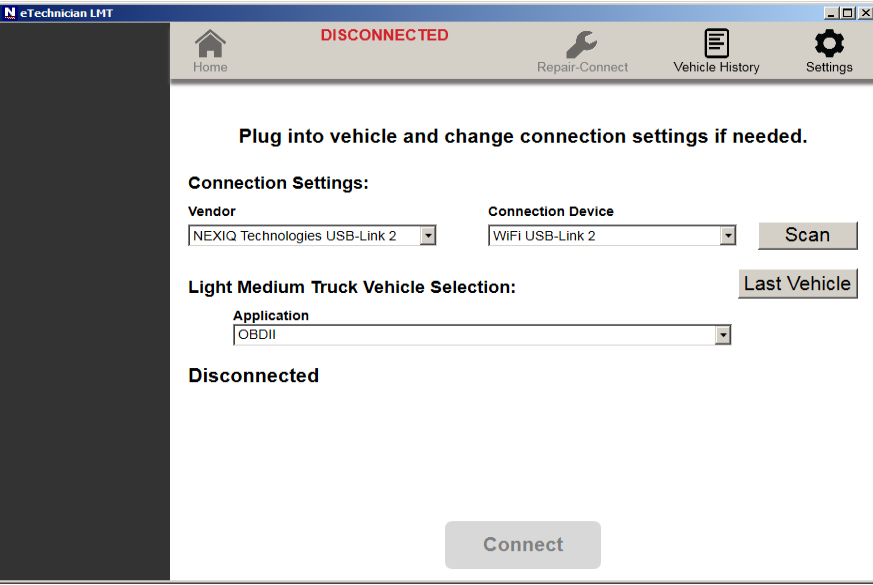

**Figure 2.15** *Home Screen*

**9** Remove the CD from your PC's CD-ROM drive.

# <span id="page-27-0"></span>**Installing Software Updates**

Once your software is installed, the application will check to see if software updates are available. The following screen is displayed.

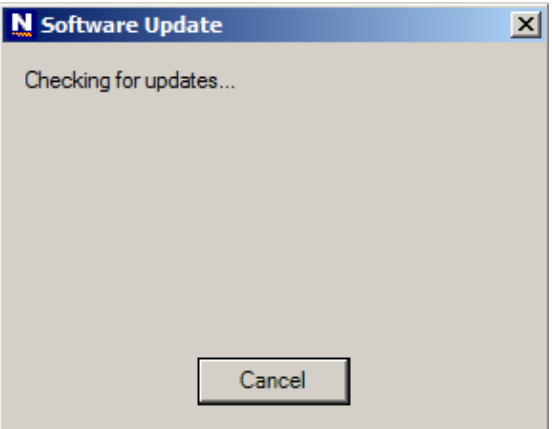

**Figure 2.16** *Software Update Screen*

- **1** Wait for the software to connect to the server.
- **2** If an update is available, the following screen is displayed.

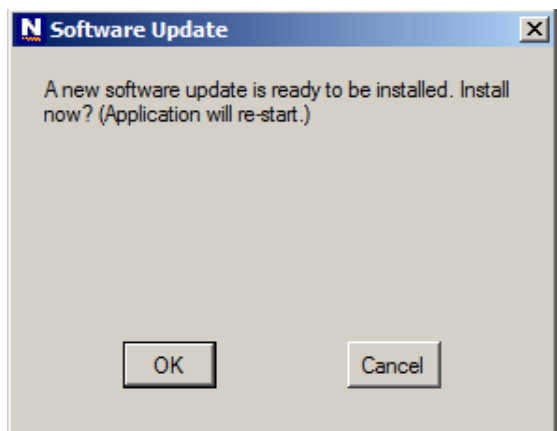

**Figure 2.17** *Install Now? Screen*

**3** Click **OK** to install the update.

 $\Box$ N eTechnician LMT Welcome to the NEXIQ eTechnician LMT 1.1.6041.2711 Setup Wizard This wizard will guide you through the installation of NEXIQ eTechnician LMT 1.1.6041.2711. It is recommended that you close all other applications before starting Setup. This will make it possible to update relevant system files without having to reboot your computer. Click Next to continue.  $Next >$ Cancel

The **Setup Wizard Welcome** screen is displayed.

**Figure 2.18** *Setup Wizard Screen*

- **4** Click **Next** to continue.
- **5** Read the **License Agreement**.
- **6** Click **I Agree**.

The software update is installed, and the **Completing the NEXIQ eTechnician Setup Wizard** screen is displayed.

**7** Click **Finish**.

Move on to *Connecting Your PC to the VCI*, next in this guide.

# <span id="page-29-0"></span>**Connecting Your PC to the VCI**

Before you can start using the eTechnician™ LMT software you must connect your PC to the vehicle communication interface (VCI). To accomplish this you will need the following:

- Automotive A to Mini-B USB cable
- VCI (e.g., a USB-Link™ 2)
- Diagnostic connector (e.g., a 9-pin Deutsch adapter cable)

There are three options:

- Wired *[\(pg.](#page-29-1) 27)*
- Bluetooth Wireless *[\(pg.](#page-30-0) 28)*
- Wi-Fi Wireless *[\(pg.](#page-36-0) 34)*

### <span id="page-29-1"></span>**Wired**

To connect your PC to the VCI:

- **1** Connect the female connector of the USB cable to the USB port on your PC.
- **2** Connect the other end of the USB cable (the male connector) to the port on the bottom of the VCI (i.e., the USB-Link™ 2).
- **3** Connect the DB15 male end of the diagnostic connector to the USB-Link™ 2.
- **4** Attach the other end of the diagnostic connector (i.e., the Deutsch connector end) to the vehicle's diagnostic connector.

#### **NOTE:**

 $\Box$  The vehicle's diagnostic connector is typically located under the dashboard on the driver's side, or beside the driver's seat. It can also be located in the engine compartment, near the electronic control unit (ECU).

Move on to *Scanning the Vehicle***,** in Chapter 3 of this guide.

## <span id="page-30-0"></span>**Bluetooth Wireless**

To make a wireless Bluetooth connection requires a USB-Link™ 2 (Bluetooth Edition). Also, the USB-Link™ 2 must be in a discoverable state.

### **NOTE:**

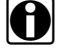

III For detailed information on setting up the USB-Link™ 2, putting it in a discoverable state, and pairing it with your PC, see the *USB-Link™ 2 Installation and Setup Manual*. This document is available for download at **www.nexiq.com/Document/Detail/21**.

To connect to the vehicle using a wireless Bluetooth connection:

- **1** Connect the DB26 female end of the appropriate adapter cable to the connector on the top of the USB-Link™ 2.
- **2** Attach the other end of the adapter cable (i.e., the Deutsch connector end) to the vehicle's diagnostic connector.

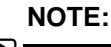

The vehicle's diagnostic connector is typically located under the dashboard on the driver's side, or beside the driver's seat. It can also be located in the engine compartment, near the electronic control unit (ECU).

- —At this point, the **Power** (green) LED on the USB-Link™ 2 should be illuminated (on).
- —If the **Power** LED is not illuminated, turn the vehicle's key to the ON position, leaving the engine off.
- **3** Locate the Bluetooth icon from the system tray on your laptop's desktop.

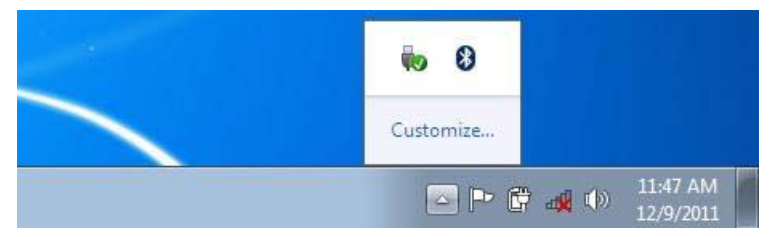

**Figure 2.19** *Windows 7 System Tray*

**4** Click on the **Bluetooth icon**.

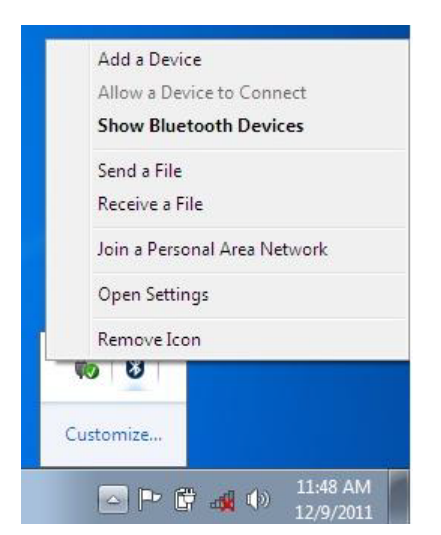

**Figure 2.20** *Bluetooth Icon Pop-up*

- **5** Click **Add a Device**.
- **6** Select the device displayed that matches the serial number on the back of your USB-Link™ 2 (e.g., **USBL2-012291**).

Your selection is highlighted.

**7** Click **Next**.

The **Select a pairing option** screen is displayed.

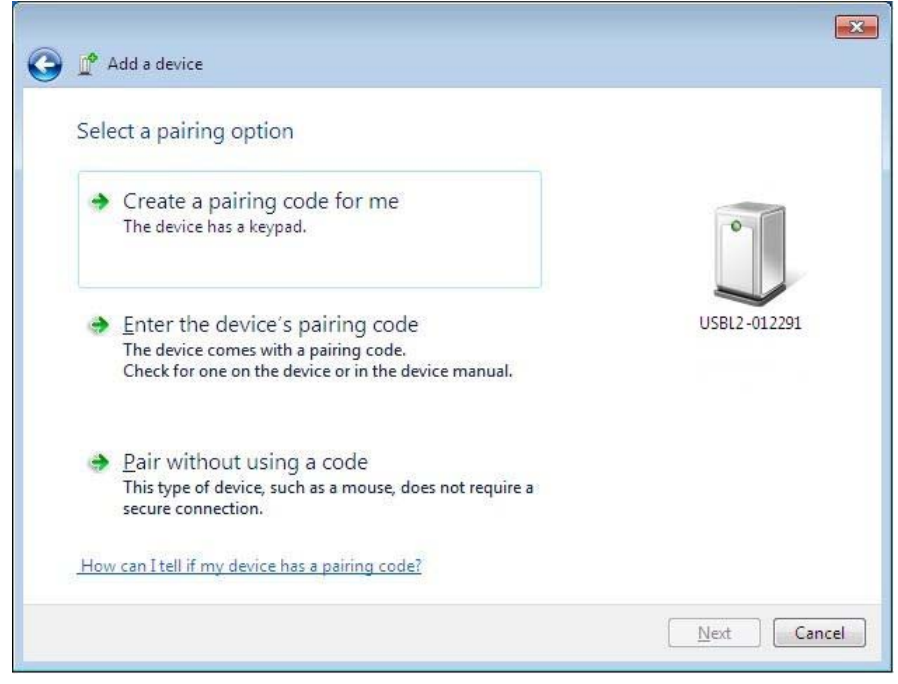

**Figure 2.21** *Select a Pairing Option Screen*

**8** Select **Enter the device's pairing code**.

The **Enter the pairing code for the device** screen is displayed.

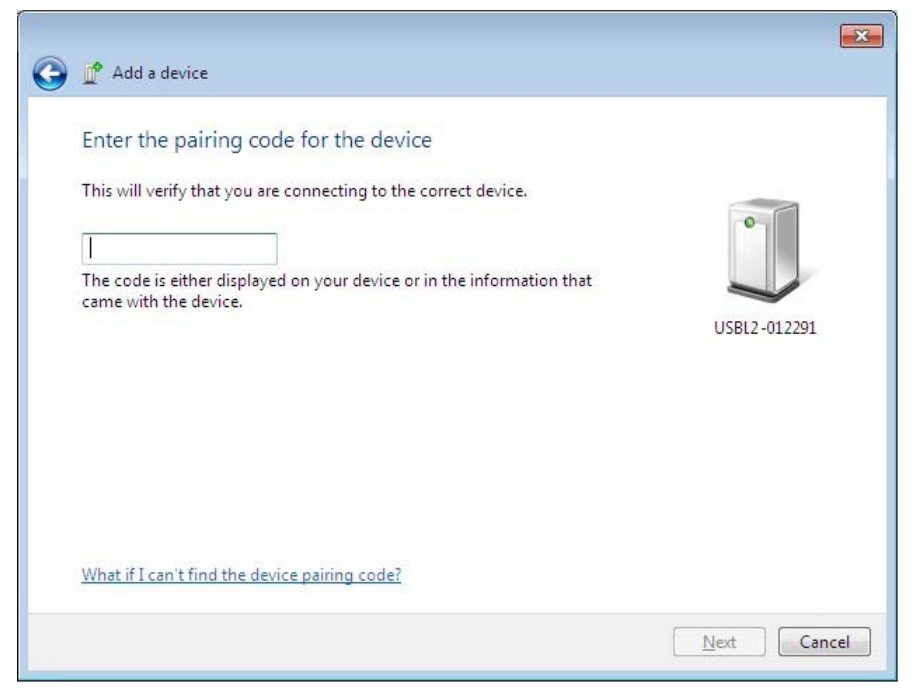

**Figure 2.22** *Enter the Pairing Code for the Device Screen*

**9** Enter **NEXIQ**.

Be sure to enter the code in ALL CAPS.

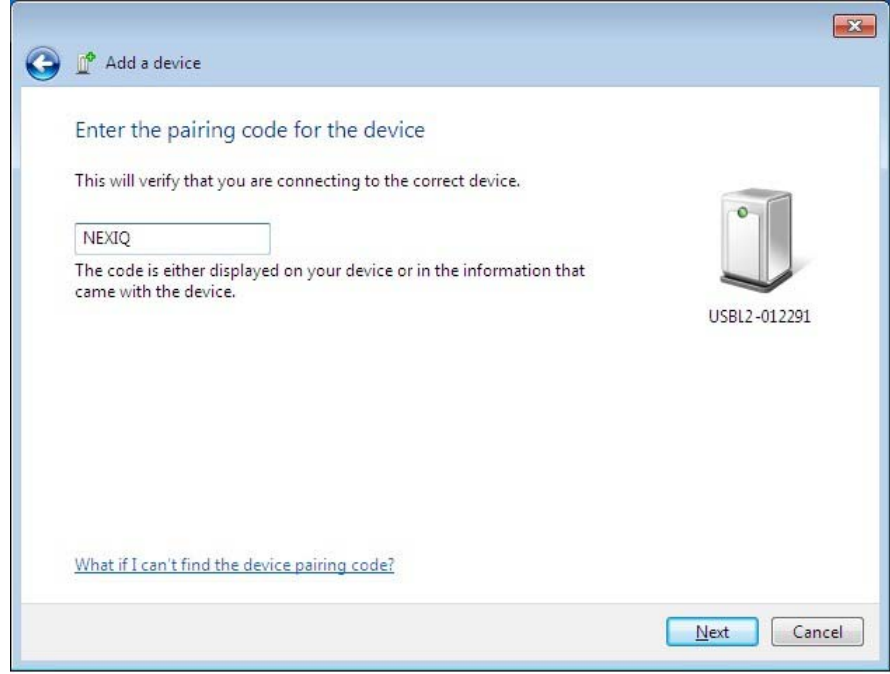

**Figure 2.23** *Pairing Code Entered*

**10** Click **Next**.

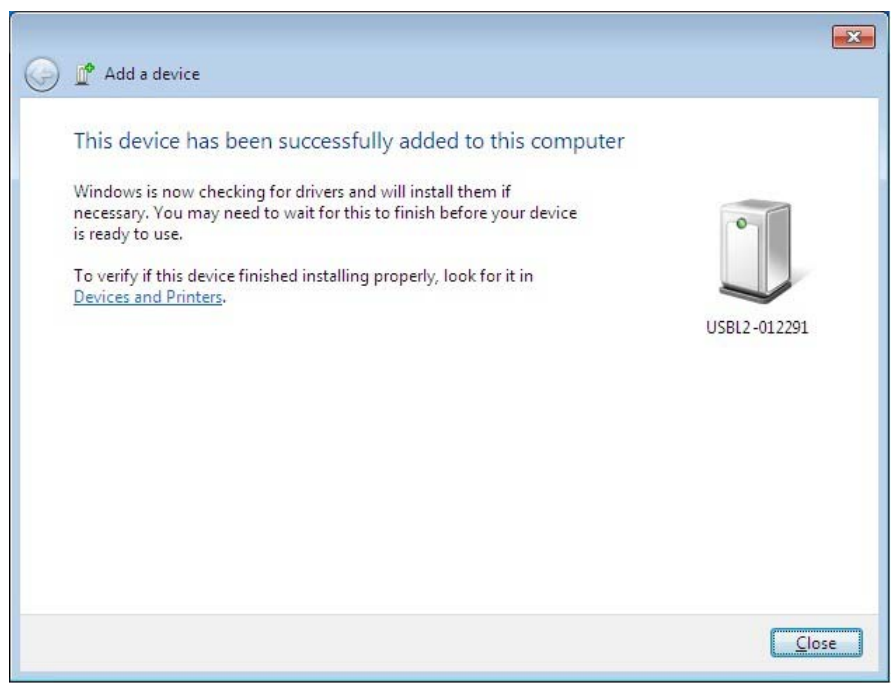

**Figure 2.24** *Device Successfully Added Screen*

The following System Tray message is displayed.

*Your device is ready to use.*

**11** Click **Close**.

Move on to *Scanning the Vehicle***,** in Chapter 3 of this guide.
## **Wi-Fi Wireless**

If you use your PC's internal wireless network card to connect to your company's network and the Internet, you may want to obtain an additional wireless network card for use with the USB-Link™ 2. Otherwise when you connect the vehicle communication interface (VCI) (i.e., the USB-Link™ 2) to your PC using Mini Access Point mode, you will not have access to the Internet until you have finished your session and reconnected to your company's network.

#### **NOTE:**

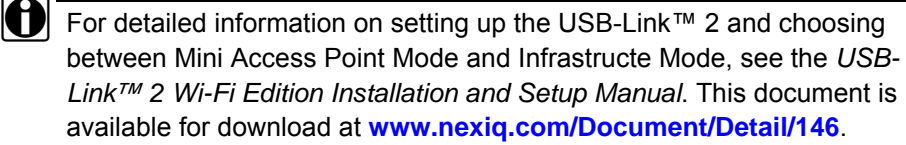

To connect the USB-Link™ 2 to your PC using Mini Access Point Mode:

- **1** Connect the DB26 female end of the appropriate adapter cable to the connector on the top of the USB-Link™ 2.
- **2** Attach the other end of the adapter cable (i.e., the Deutsch connector end) to the vehicle's diagnostic connector.

#### **NOTE:**

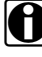

 $\blacksquare$  The vehicle's diagnostic connector is typically located under the dashboard on the driver's side, or beside the driver's seat. It can also be located in the engine compartment, near the electronic control unit (ECU).

- —At this point, the **Power** (green) LED on the USB-Link™ 2 should be illuminated (On).
- —If the **Power** LED is not illuminated, turn the vehicle's key to the ON position, leaving the engine Off.
- **3** Navigate to the **System Tray** on your PC.

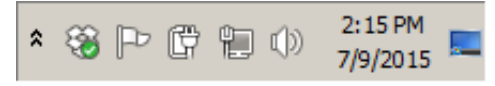

**Figure 2.25** *Windows® System Tray*

**4** Click on the **Network** icon **in the System Tray.** 

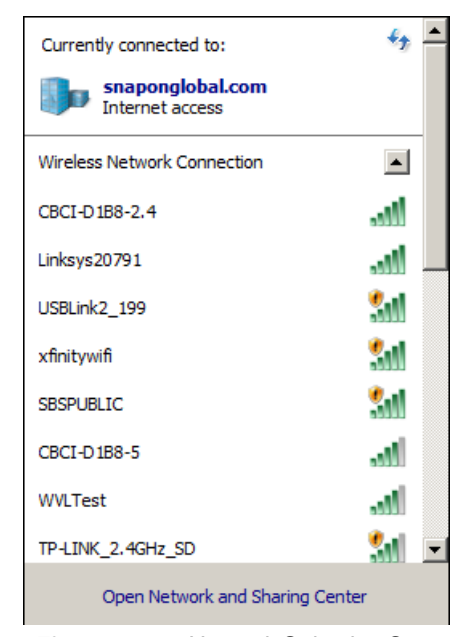

**Figure 2.26** *Network Selection Screen*

**5** Select the **USBLink2\_xxx** from the list.

#### **NOTE:**

**if** If the USBLink2 is not displayed, make sure you are connected to the vehicle. Also, make sure you are within range (i.e., within 100 ft.). You may need to move your PC closer to the vehicle.

The **USBLink2.xxx** is highlighted.

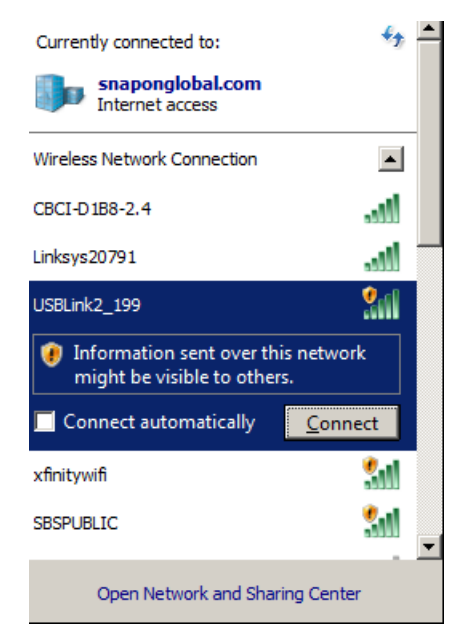

**Figure 2.27** *Selection Highlighted*

- **6** Click **Connect**.
- **7** You now have a wireless connection between your PC and the USB-Link™ 2 (and through the USB-Link™ 2 to the vehicle).

Move on to *Scanning the Vehicle***,** in Chapter 3 of this guide.

# Chapter 3

## Using eTechnician<sup>™</sup> LMT

## eTechnician®

- [Opening the eTechnician™ LMT Application, page](#page-40-0) <sup>38</sup>
- [Using the Vehicle Selection Screen, page](#page-42-0) 40
- [The Summary Screen, page](#page-52-0) 50
	- **V** [Icon Overview, page](#page-54-0) 52
- [Faults, page](#page-56-0) <sup>54</sup>
- [Live Data, page](#page-59-0) <sup>57</sup>
- [Calibrations, page](#page-63-0) 61
- [Tests, page](#page-64-0) 62
- [Full Report, page](#page-68-0) <sup>66</sup>
- **[Ending Your Diagnostic Session, page](#page-72-0) 70**

 $\top$ his chapter explains how to start using the eTechnician™ Light and Medium Truck (LMT) software application. It provides information about using the application's features, as well as an overview of the Home screen, the menu tabs, and icons. It also provides detailed instructions on using the Vehicle Selection screen.

For detailed information on supported tests and calibrations broken down by manufacturer and model, please refer to the *eTechnician™ LMT Supported Tests and Calibrations.* This document is available for download at the following address: www.nexiq.com/Document/Detail/144

## **NOTE:**

 $\bigcirc$  Screen shots used throughout this manual are for illustrative purposes only. All data shown is fictitious in nature.

## <span id="page-40-0"></span>**Opening the eTechnician™ LMT Application**

Prior to opening the eTechnician™ LMT application, you must first do the following:

- Install the application (see *Software Installation and Setup*, in Chapter 2 of this guide).
- Connect your PC to the vehicle (see *Connecting Your PC to the VCI* also in Chapter 2 of this guide).

To open the application:

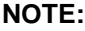

When you installed the software, the installation wizard opened the application (See Figure 2.10 in Chapter 2 of this guide). If it is still open, you don't need to open it again. Move on to Step 2 of this procedure.

**MENGIO** 

**1** Double-click on the eTechnician™ LMT icon  $\frac{eTechnician}{INT}$  on your laptop's desktop

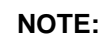

**ight** Or, you can click Start and then select All Programs  $\rightarrow$  NEXIQ  $\rightarrow$ **eTechnician LMT eTechnician LMT**.

The application opens and the **Vehicle Selection** screen (i.e., Home) is displayed.

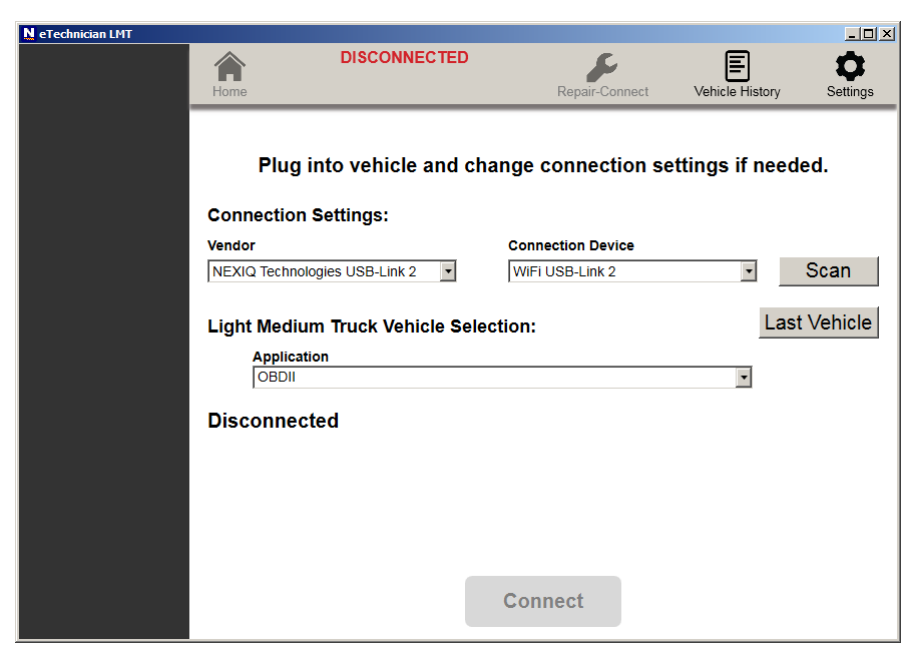

**Figure 3.1** *The Vehicle Selection Screen (i.e., Home)*

Move on to *Using the Vehicle Selection Screen*, next in this guide.

## <span id="page-42-0"></span>**Using the Vehicle Selection Screen**

Prior to using eTechnician™ LMT for diagnostics, you must connect your PC to a vehicle communication interface (VCI) using the power data cable. The VCI enables communication with the vehicle.The vehicle should be in a key-on, engine-off state.

## **NOTE:**

**for detailed information on connecting your PC to a VCI, refer to** *Connect**ing Your PC to the VCI* in Chapter 2 of this guide.

Then, you use the Vehicle Selection screen (i.e., Home) to tell eTechnician™ about the vehicle you want to scan.

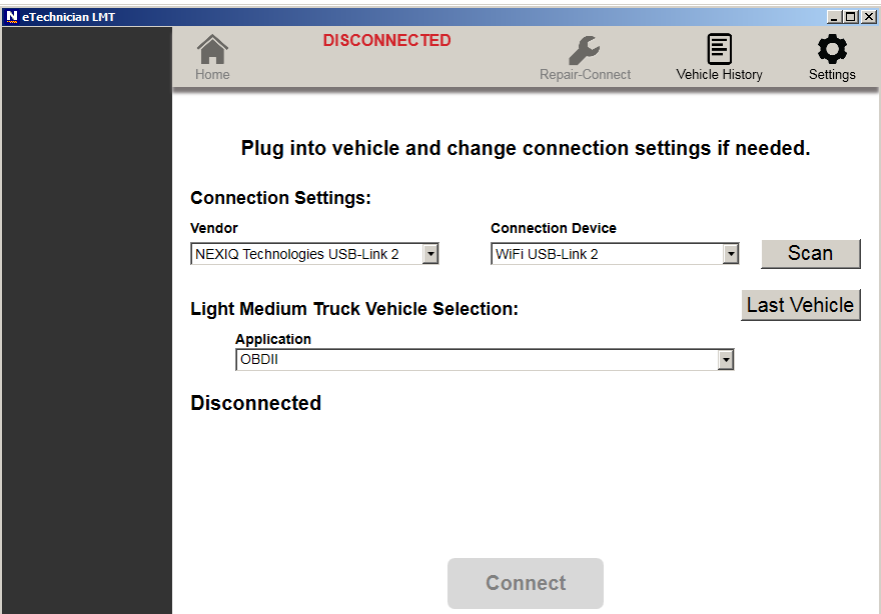

**Figure 3.2** *Vehicle Selection Screen (i.e., Home)*

To get started, you need make some **Connection Settings**.

## **Connection Settings**

To make your connection settings:

**1** Click on the **Vendor** pull-down menu, and select the appropriate vendor for the VCI you are using (e.g., NEXIQ Technologies USB-Link2).

**2** Click on the **Connection Device** pull-down menu, and select the appropriate device for the vendor you selected (e.g., WiFi USB Link2).

#### **NOTE:**

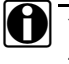

You only need to make these selections once (unless you change connection devices).

## **Light & Medium Truck Vehicle Selection Settings**

The selections you make from the **Light and Medium Truck Vehicle Selection**  drop-down lists help eTechnician™ to quickly load the appropriate modules for the vehicle in question.

The following lists are provided:

- Application
- Year
- Module
- Vin (8th digit)

The drop-down lists are dynamic, depending on the application or the vehicle manufacturer you select from the first list (i.e., the Application list).

Once you have made your selections, the following buttons are available:

- **Scan**—once you have made your selections from the drop-down menus, you use the Scan button to scan the vehicle.
- **Last Vehicle**—you use the Last Vehicle button to scan the last vehicle scanned (without having to reenter the Light Medium Truck Vehicle Selections all over again).
- **Connect**—once scanning is complete, you use the Connect button at the bottom of the screen to connect to the vehicle using the modules identified during the scanning process.

## **Scanning the Vehicle**

The process for making the selections and scanning the vehicle can be grouped into four procedure types:

- OBDII *[\(pg.](#page-44-0) 42)*
- GM and ISUZU *[\(pg.](#page-46-0) 44)*
- Ford *[\(pg.](#page-48-0) 46)*
- Dodge/RAM *[\(pg.](#page-50-0) 48)*

## <span id="page-44-0"></span>**OBDII**

When you select OBDII from the Application drop-down list, the other drop-down lists are not available.

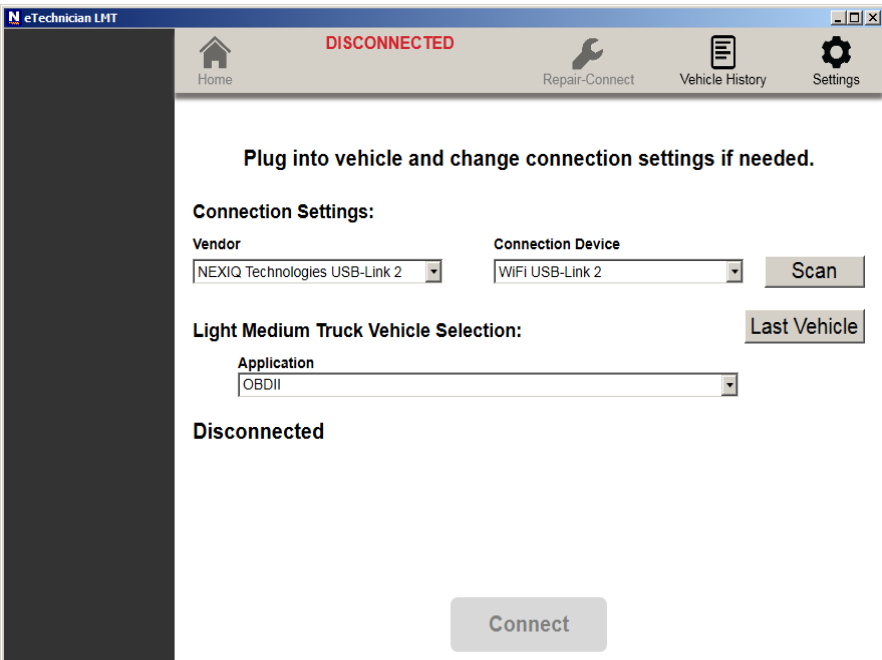

**Figure 3.3** *Sample Screen: OBDII Selected*

**1** To continue, touch the **Scan** button.

Once the scanning process is complete, the screen is refreshed and a **Components detected** message is displayed.

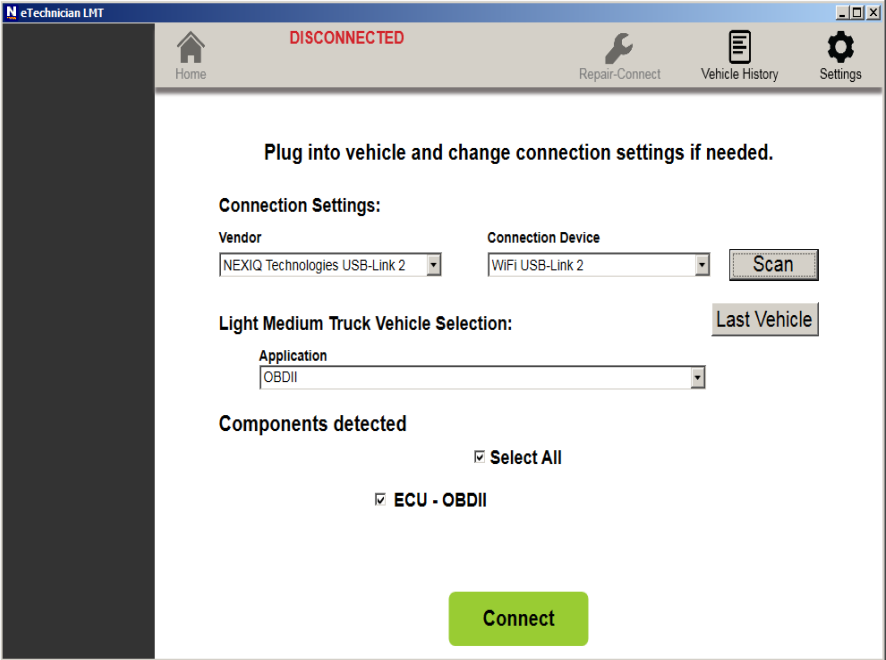

**Figure 3.4** *Components Detected*

The **Components detected** are identified with a series of check boxes (one check box for each component). When multiple components are detected, you can deselect components by clicking on the check box to remove the check mark. There is also a Select All check box. These check boxes control which components you connect to once you select Connect.

#### **NOTE:**

**ight** Note that the **Connect** button is illuminated green, indicating that it is now available.

- **2** Click **Connect**.
- **3** The **Summary** screen is displayed. [\(Figure](#page-52-1) 3.11), and you are ready to begin your diagnostic session.

## <span id="page-46-0"></span>**GM and ISUZU**

When, however, you select GM or ISUZU from the Application drop-down list, additional data is required.

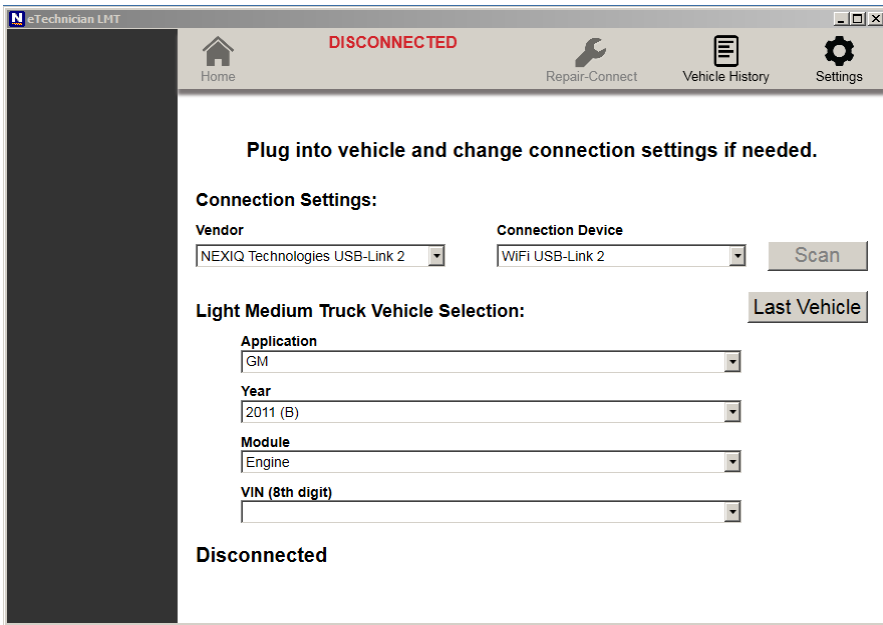

**Figure 3.5** *Sample Screen: GM Selected with Transmission Module*

The following drop-down lists become active and require that you make a selection from each:

- Year—Model year and the associated 10th digit of the VIN, e.g. 2011 (B).
- Module—For example, ABS, Engine, or Transmission.
- Type/Model—Required if Transmission or ABS selected from the Module list.
- VIN (8th digit)—Required if Engine, Transmission, or ABS selected in the Module list.
- **1** Once you have made your selections, click the **Scan** button to continue.

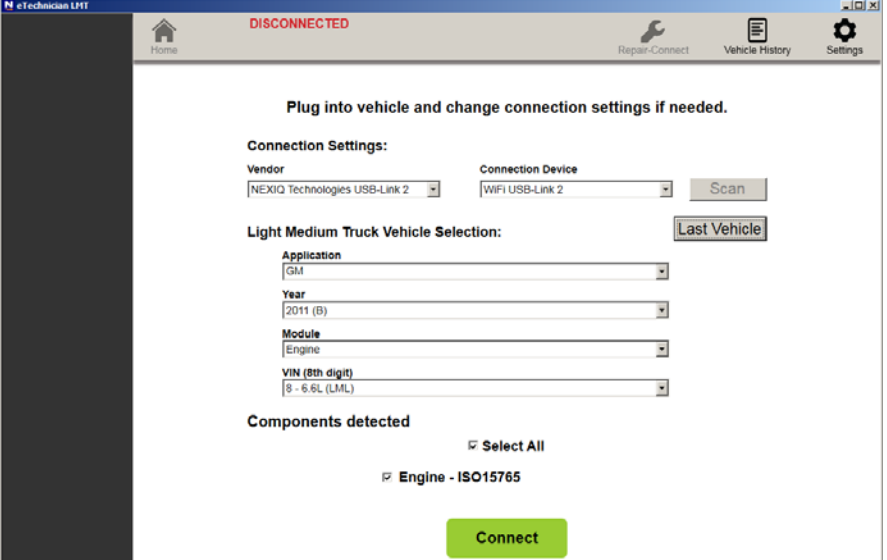

Once the scanning process is complete, the screen is refreshed and a **Components detected** message is displayed.

**Figure 3.6** *Components Detected: GM*

The **Components detected** are identified with a series of check boxes (one check box for each component). When multiple components are detected, you can deselect components by clicking on the check box to remove the check mark. There is also a Select All check box. These check boxes control which components you connect to once you select Connect.

#### **NOTE:**

**in** The **Connect** button is illuminated green, indicating that it is now available.

**2** Click **Connect**.

The **Summary** screen is displayed ([Figure](#page-52-1) 3.11), and you are ready to begin your diagnostic session.

## <span id="page-48-0"></span>**Ford**

When you select Ford in the Application drop-down list, the Type/Model dropdown list is not required.

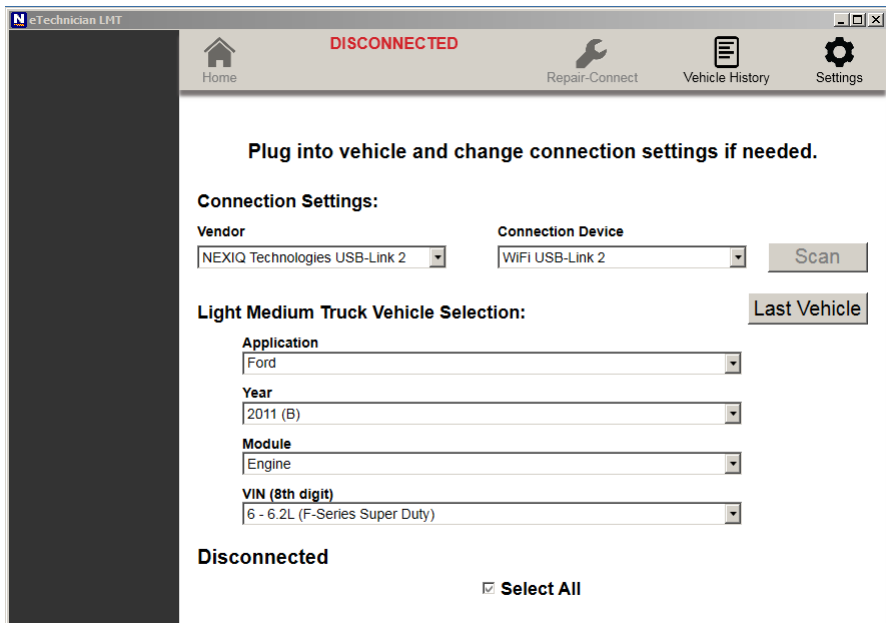

**Figure 3.7** *Sample Screen: Ford Selected with Engine Selected*

Only the following three lists become active:

- Year—Model year and the associated 10th digit of the VIN, e.g. 2011 (B).
- Module—For example, ABS, Engine, or Transmission.
- VIN (8th digit)—Required if Engine, Transmission, or ABS selected in the Module list.
- **1** Once you have made your selections, click the **Scan** button to continue.

Once the scanning process is complete, the screen is refreshed and a **Components detected** message is displayed.

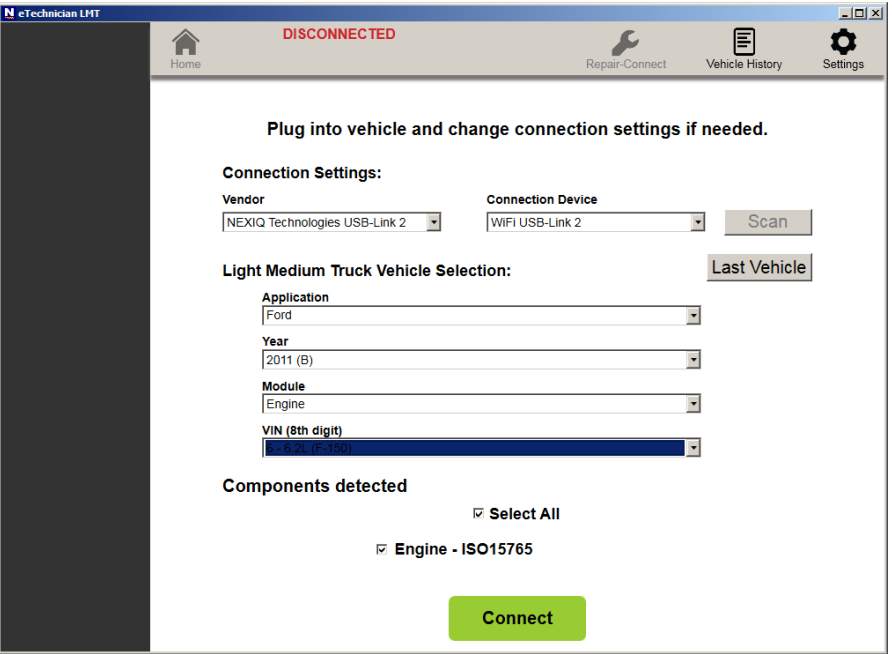

**Figure 3.8** *Components Detected: Ford*

The **Components detected** are identified with a series of check boxes (one check box for each component). When multiple components are detected, you can deselect components by clicking on the check box to remove the check mark. There is also a Select All check box. These check boxes control which components you connect to once you select Connect.

#### **NOTE:**

**ight** Note that the **Connect** button is illuminated green, indicating that it is now available.

**2** Click **Connect**.

The **Summary** screen is displayed ([Figure](#page-52-1) 3.11), and you are ready to begin your diagnostic session.

## <span id="page-50-0"></span>**Dodge/RAM**

When you select Dodge/RAM from the Application drop-down list, the other dropdown lists are not available.

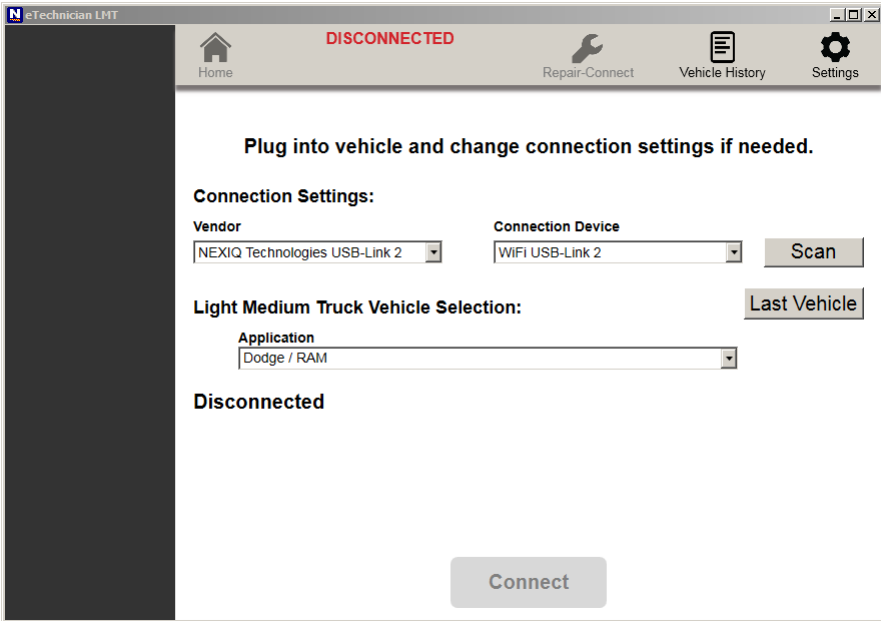

**Figure 3.9** *Sample Screen: Dodge/RAM Selected*

**1** To continue, click the **Scan** button to continue.

Once the scanning process is complete, the screen is refreshed and a **Components detected** message is displayed.

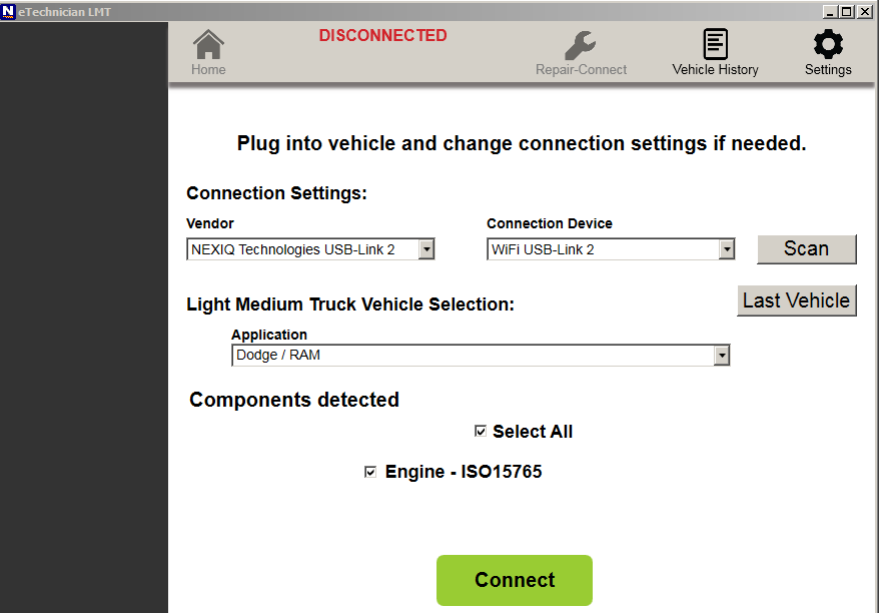

**Figure 3.10** *Components Detected: Dodge/RAM*

The **Components detected** are identified with a series of check boxes (one check box for each component). When multiple components are detected, you can deselect components by clicking on the check box to remove the check mark. There is also a Select All check box. These check boxes control which components you connect to once you select Connect.

#### **NOTE:**

**ight** Note that the **Connect** button is illuminated green, indicating that it is now available.

#### **2** Click **Connect**.

The **Summary** screen is displayed ([Figure](#page-52-1) 3.11), and you are ready to begin your diagnostic session.

## <span id="page-52-0"></span>**The Summary Screen**

The **Summary** screen provides an at-a-glance summary of the module to which you are connected (e.g., Engine).

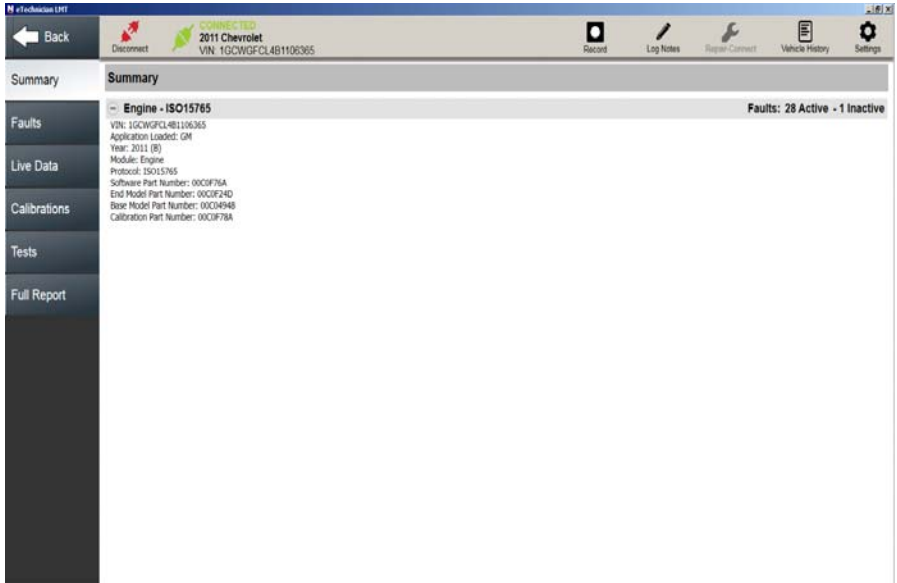

<span id="page-52-1"></span>**Figure 3.11** *Summary Screen*

The following information is displayed:

- VIN
- Application Loaded
- Year
- Module
- Protocol
- Software Part Number
- End Model Part Number
- Base Model Part Number
- Calibration Part Number

A summary of faults detected (both Active and Inactive) is also displayed.

On the left side of the screen are menu tabs, which provide access to the various features of the application. The menus are:

- Summary *[\(pg.](#page-52-0) 50)*
- Faults *[\(pg.](#page-56-0) 54)*
- Live Data *[\(pg.](#page-59-0) 57)*
- Calibrations *[\(pg.](#page-63-0) 61)*
- Tests *[\(pg.](#page-64-0) 62)*
- Full Report *[\(pg.](#page-68-0) 66)*

#### **NOTE:**

**ight** For a an overview of the icons at the top of the screen, refer to "Icon Overview," on [page](#page-54-0) 52 of this guide.

## <span id="page-54-0"></span>**Icon Overview**

The following table discusses the icons used throughout the eTechnician™ LMT application:

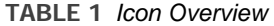

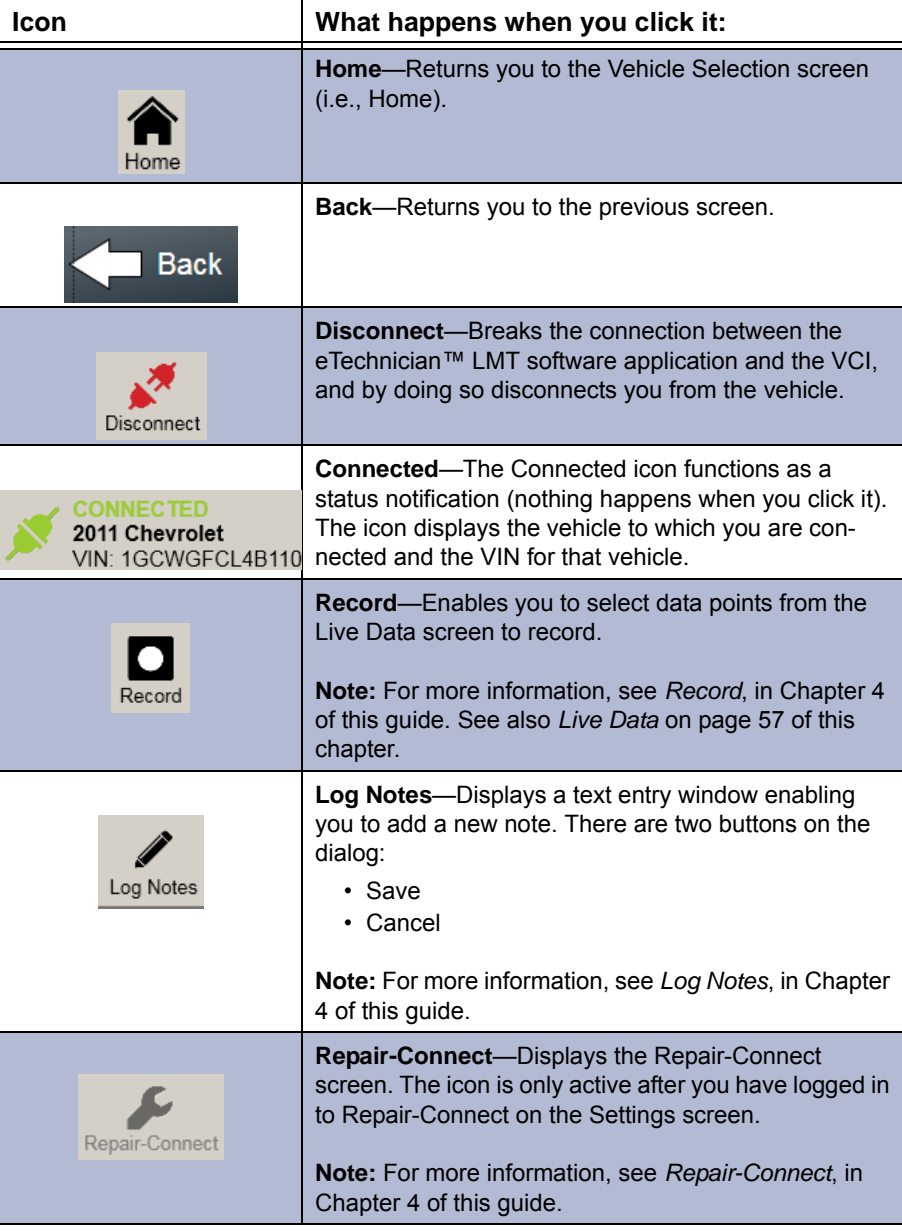

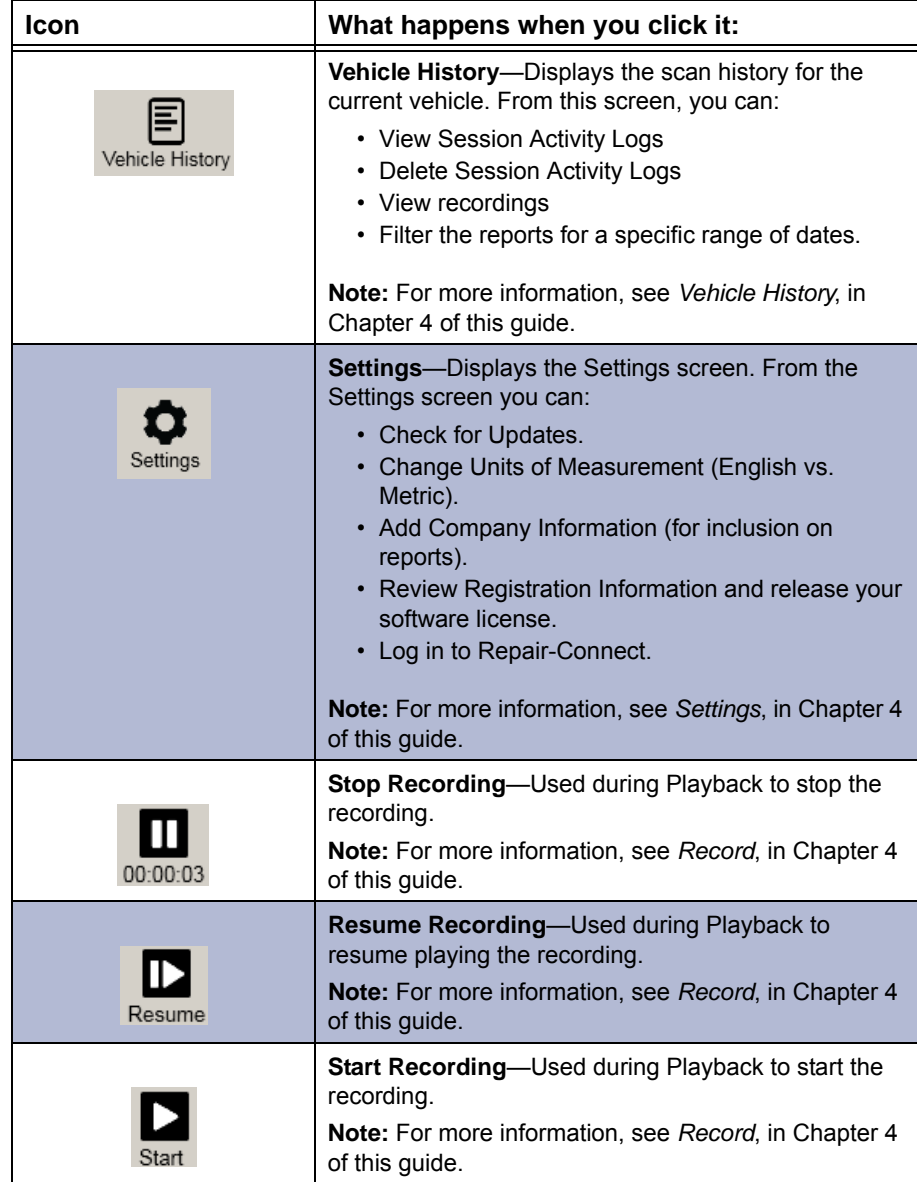

## <span id="page-56-0"></span>**Faults**

The Faults screen provides a comprehensive list of faults (both Active and Inactive. From this screen you can do the following:

- View the list of active and inactive faults
- View the Description screen for a particular fault
- View the Freeze Frame screen for a particular fault
- View Repair-Connect information for a particular fault
- Clear All Faults
- Print the list

## **NOTE:**

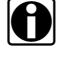

 $\Box$  To view Repair-Connect service information, you must have a Mitchell 1<sup>®</sup> Repair-Connect subscription. You can use your existing Repair-Connect login credentials, or purchase a subscription from Mitchell  $1^\circledR$ . For more information visit **www.mitchell1.com/truckseries**, call (888) 724-6742, or locate an independent sales consultant at www.mitchellrep.com.

To view the Faults screen:

**1** Click on the **Faults** tab on the left side of the display.

| <b>N</b> eTechnician LNT |                                  |                                                             |             |                  |                                               |                             |               |
|--------------------------|----------------------------------|-------------------------------------------------------------|-------------|------------------|-----------------------------------------------|-----------------------------|---------------|
| Back                     | A<br>Daconnect                   | 2011 Chevrolet<br>VIN 1GCWGFCL4B1106365                     | ۰<br>Record | <b>Log Notes</b> | Repair Connect                                | 国<br><b>Vehicle History</b> | ۰<br>Settings |
| Summary                  | <b>Faults</b>                    |                                                             |             |                  | 28 Active - 1 Inactive Clear All Faults Print |                             |               |
| Faults                   | <b>Fault Codes</b>               | <b>Description</b>                                          |             |                  |                                               |                             |               |
|                          | Engine - ISO15765 Fault List     |                                                             |             |                  |                                               |                             | A             |
| Live Data                | Current<br>P0645<br><b>SPO</b>   | A/C Clutch Relay Control Circuit                            |             |                  |                                               |                             |               |
| <b>Calibrations</b>      | Current<br>P0118<br>IFC          | Engine Coolant Temperature Sensor 1 Circuit High            |             |                  |                                               |                             |               |
| Tests                    | Current<br>P0193<br>mė           | Fuel Rail Pressure Sensor "A" Circuit High                  |             |                  |                                               |                             |               |
| <b>Full Report</b>       | Current<br>P2122<br>me           | Throttle/Pedal Position Sensor/Switch "D" Circuit Low       |             |                  |                                               |                             |               |
|                          | Current<br>P2127<br><b>ITC</b>   | Throtte/Pedal Position Sensor/Switch "E" Circuit Low        |             |                  |                                               |                             |               |
|                          | Current<br>P242D<br><b>SYC</b>   | Exhaust Gas Temperature Sensor Circuit High Bank 1 Sensor 3 |             |                  |                                               |                             |               |
|                          | Current<br>P0615<br><b>CITIC</b> | Starter Relay Circuit                                       |             |                  |                                               |                             |               |
|                          | Current<br>P2033<br>oto          | Exhaust Gas Temperature Sensor Circuit High Bank 1 Sensor 2 |             |                  |                                               |                             |               |
|                          | Current<br>P0546<br>OTO          | Exhaust Gas Temperature Sensor Circuit High Bank 1 Sensor 1 |             |                  |                                               |                             |               |
|                          | Current<br>P2471<br>DVD          | Exhaust Gas Temperature Sensor Circuit High Bank 1 Sensor 4 |             |                  |                                               |                             | $\vert$       |

<span id="page-56-1"></span>**Figure 3.12** *Faults Screen*

Active and Pending faults are presented first in the list with a red bar along the right side of the list. Inactive faults do not have the red bar.

You can use the scroll bar on the right side of the screen to scroll up and down the display and review the information.

**2** Click on a fault to view an extended fault description (e.g., **P0546**).

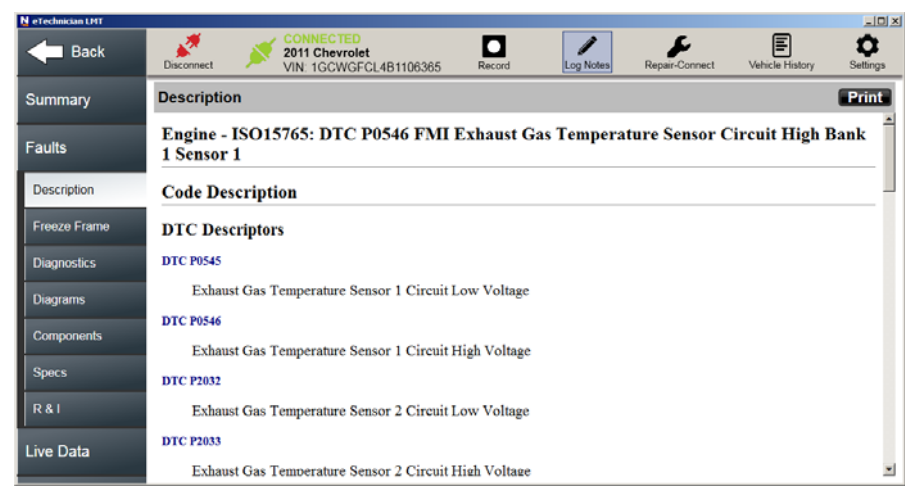

**Figure 3.13** *Description Screen: Part 1, Showing Repair-Connect Information*

<span id="page-57-1"></span>**3** Scroll down the screen to view additional information.

| N eTechnician LMT   |                                                          |                                          |                   |              |                |                                                                      | $\Box$ DIX    |
|---------------------|----------------------------------------------------------|------------------------------------------|-------------------|--------------|----------------|----------------------------------------------------------------------|---------------|
| <b>Back</b>         | <b>CONNECTED</b><br>₩<br>Disconnect                      | 2011 Chevrolet<br>VIN: 1GCWGFCL4B1106365 | Record            | Log Notes    | Repair-Connect | 圄<br>Vehicle History                                                 | п<br>Settings |
| Summary             | <b>Description</b>                                       |                                          |                   |              |                |                                                                      | <b>Print</b>  |
| <b>Faults</b>       | <b>Diagnostic Fault Information</b>                      |                                          |                   |              |                |                                                                      |               |
| <b>Description</b>  | <b>Circuit</b>                                           | <b>Short to Ground Open</b>              |                   |              |                | <b>Signal</b><br><b>High Resistance Short to Voltage Performance</b> |               |
| <b>Freeze Frame</b> | <b>Exhaust Gas Temperature</b><br>Sensor 1 Signal        | P0545                                    | P0546             | P20E2, P2080 | P0546*         | P20E2, P2080                                                         |               |
| <b>Diagnostics</b>  | <b>Exhaust Gas Temperature</b><br>Sensor 1 Low Reference |                                          | P0546             | P20E2, P2080 | P0546*         | P20E2, P2080                                                         |               |
|                     | <b>Exhaust Gas Temperature</b><br>Sensor 2 Signal        | P2032                                    | P2033             | P20E2, P2084 | P2033*         | P20E2, P2084                                                         |               |
| <b>Diagrams</b>     | <b>Exhaust Gas Temperature</b><br>Sensor 2 Low Reference |                                          | P2033             | P20E2, P2084 | P2033*         | P20E2, P2084                                                         |               |
| <b>Components</b>   | <b>Exhaust Gas Temperature</b><br>Sensor 3 Signal        | P242C                                    | P242D             | P113A, P242B | $P242D*$       | P113A, P242B                                                         |               |
| <b>Specs</b>        | <b>Exhaust Gas Temperature</b><br>Sensor 3 Low Reference |                                          | P242D             | P113A, P242B | $P242D*$       | P113A, P242B                                                         |               |
| <b>R&amp;I</b>      | <b>Exhaust Gas Temperature</b><br>Sensor 4 Signal        | P2470                                    | P <sub>2471</sub> | P113A, P246F | P2471*         | P113A, P246F                                                         |               |
| <b>Live Data</b>    | <b>Exhaust Gas Temperature</b><br>Sensor 4 Low Reference |                                          | P2471             | P113A, P246F | P2471*         | P113A, P246F                                                         |               |

<span id="page-57-0"></span>**Figure 3.14** *Description Screen: Part 2, Showing Repair-Connect Information*

**4** (optional) You can use the **Print** button at the top of the display to send the information to a printer. If you are not connected to a printer, you can save the information to a file in the location of your choice.

If you are connected to Repair-Connect, additional tabs are displayed on the left side of the screen (see [Figure](#page-57-0) 3.14).

The additional tabs enable you to view detailed service and repair information available only with your subscription to Repair-Connect. For example:

- Diagnostics
- Diagrams
- Components
- Specs
- R & I (Remove & Install instructions)

#### **NOTE:**

**ighal** To view Repair-Connect service and repair information, you must first log in using your Repair-Connect credentials. See *Logging in to Repair-Connect*, in Chapter 4 of this guide.

- **5** Click on the **Freeze Frame** tab on the left side of the screen to view freeze frame information (if available).
- **6** Click on the **Description** tab to go back to the previous screen [\(Figure](#page-57-1) 3.13).

### **Clearing Faults**

You use the Clear All Faults button at the top of the Faults screen [\(Figure 3.12\)](#page-56-1) to clear Inactive faults. Faults may not be cleared individually.

## **NOTE:**

When you "clear all faults," both Active and Inactive faults are cleared. Then eTechnician™ LMT re-scans the vehicle and re-lists the Active faults found during the re-scan.

To clear faults:

- **1** Click the **Clear All Faults** button at the top of the screen.
- **2** All faults are cleared, the vehicle is re-scanned, and any faults that are still active are re-displayed.

## <span id="page-59-0"></span>**Live Data**

eTechnician™ enables you to view real-time vehicle data (i.e., live data) for any of the available modules. This data—current operating status for parameters and/ or sensor information—can provide insight on overall vehicle performance. It can also be used to guide vehicle repair. The parameters are grouped into categories, for example:

- Engine 1
- EGR
- Cylinder Balance
- Turbocharger
- etc.

You can select any of the parameters available for graphing, and view a real-time graph of the parameters selected. You may select up to ten (10) parameters to graph, including parameters from multiple categories. The Graph button at the top of the screen keeps track of the number of parameters selected for graphing.

To view vehicle parameters:

**1** Click on the Live Data tab on the left side of the display (see [Figure](#page-52-1) 3.11).

| NeTechnician LMT   |                                                                                 |                                            |                |                      | <b>LIDIX</b> |
|--------------------|---------------------------------------------------------------------------------|--------------------------------------------|----------------|----------------------|--------------|
| <b>Back</b>        | <b>CONNECTED</b><br>×<br>2011 Chevrolet<br>Disconnect<br>VIN: 1GCWGFCL4B1106365 | Log Notes<br>Record                        | Repair-Connect | E<br>Vehicle History | Settings     |
| Summary            | <b>Live Data</b>                                                                | Record (0 of 10) Clear All Graph (0 of 10) |                |                      | <b>Print</b> |
|                    | <b>Engine - ISO15765</b>                                                        |                                            |                |                      | A            |
| <b>Faults</b>      | <b>Engine 1</b><br>$\approx$                                                    |                                            |                |                      |              |
|                    | $\gg$ BARO                                                                      | 14 psi                                     |                |                      |              |
| Live Data          | Cooling Fan Command                                                             | 0.096                                      |                |                      |              |
|                    | Cooling Fan Motor Command                                                       | 0.096                                      |                |                      |              |
| Calibrations       | ○ Desired Fan Speed                                                             | $0.0$ rpm                                  |                |                      |              |
|                    | EC Ignition Relay Command                                                       | On                                         |                |                      |              |
|                    | ○ Engine Coolant Temperature (ECT)                                              | -40 DeaF                                   |                |                      |              |
| <b>Tests</b>       | ☆ Engine Load                                                                   | 0.0096                                     |                |                      |              |
|                    | Engine Oil Pressure Sensor<br>∾                                                 | 0 psi                                      |                |                      |              |
| <b>Full Report</b> | The Engine Oil Pressure Sensor                                                  | 0.00V                                      |                |                      |              |
|                    | <b>Engine Run Time</b>                                                          | 0 sec                                      |                |                      |              |
|                    | <b>Engine Shutdown Enable</b>                                                   | True                                       |                |                      |              |
|                    | ○ Engine Speed                                                                  | $0$ rpm                                    |                |                      |              |
|                    | Engine Speed Command System Type                                                | N/A                                        |                |                      |              |
|                    | ☆ Engine Torque                                                                 | $-963.6$ lb-ft                             |                |                      |              |
|                    | <b>Engine Torque Actual</b><br>≈                                                | 0.0 %                                      |                |                      |              |
|                    | A. Enn Enned                                                                    | A A room                                   |                |                      |              |

**Figure 3.15** *Live Data Screen*

**2** Click the **Print** button at the top of the screen to send the information to a printer (or save it as a file if you are not connected to a printer).

**3** Scroll down the screen to view the complete list of parameters.

Parameters available for graphing have a graphing symbol  $\mathcal{P}$  preceding the name of the parameter in the list.

**4** Click on a parameter to select it for graphing (e.g., **APP Indicated Angle**).

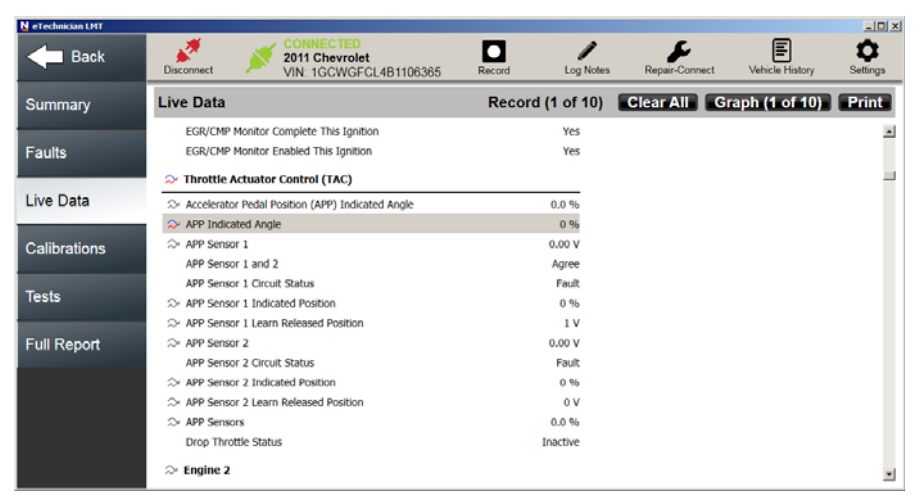

**Figure 3.16** *Graphing Activated for Throttle Actuator Control Category*

The parameter is highlighted, and the graphing symbol for that parameter changes color  $\mathbf{\infty}$ .

In addition, the Graph button at the top of the screen indicates how many parameters are selected to graph (e.g., 1 of 10).

#### **NOTE:**

Up to 10 parameters may be graphed at one time. You can also include all the parameters in a single category (up to 10) by clicking on the category name, for example, Cruise Control. To deselect a parameter in a category, just click the parameter name to remove it from the list of parameters you want to graph.

**5** Continue to add parameters to your graph until you are ready to view the graph.

| N eTechnician LMT         |                                                                                         |                     |                                                    | $\frac{10 \times 1}{100}$ |
|---------------------------|-----------------------------------------------------------------------------------------|---------------------|----------------------------------------------------|---------------------------|
| <b>Back</b>               | <b>CONNECTED</b><br>۶۶<br>2011 Chevrolet<br><b>Disconnect</b><br>VIN: 1GCWGFCL4B1106365 | Log Notes<br>Record | E<br>Repair-Connect<br>Vehicle History             | Б<br>Settings             |
| <b>Summary</b>            | <b>Live Data</b>                                                                        |                     | Record (3 of 10) Clear All   Graph (3 of 10) Print |                           |
| Faults                    | <b>Throttle Actuator Control (TAC)</b><br>∼                                             |                     |                                                    | ≞                         |
|                           | Accelerator Pedal Position (APP) Indicated Angle                                        | 0.0%                |                                                    |                           |
|                           | APP Indicated Angle                                                                     | 0.96                |                                                    |                           |
| Live Data<br>Calibrations | C APP Sensor 1                                                                          | 0.00V               |                                                    |                           |
|                           | APP Sensor 1 and 2                                                                      | Agree               |                                                    |                           |
|                           | APP Sensor 1 Circuit Status                                                             | Fault               |                                                    |                           |
|                           | C> APP Sensor 1 Indicated Position                                                      | 0.96                |                                                    |                           |
| <b>Tests</b>              | APP Sensor 1 Learn Released Position                                                    | 1 <sub>V</sub>      |                                                    |                           |
|                           | C> APP Sensor 2                                                                         | 0.00V               |                                                    |                           |
|                           | APP Sensor 2 Circuit Status                                                             | Fault               |                                                    |                           |
| <b>Full Report</b>        | C APP Sensor 2 Indicated Position                                                       | 0.96                |                                                    |                           |
|                           | C> APP Sensor 2 Learn Released Position                                                 | 0V                  |                                                    |                           |
|                           | $\sim$<br><b>APP Sensors</b>                                                            | 0.096               |                                                    |                           |
|                           | <b>Drop Throttle Status</b>                                                             | Inactive            |                                                    |                           |
|                           | $\gg$ Engine 2                                                                          |                     |                                                    |                           |
|                           | C Distance Since DTC Cleared                                                            | 0 <sub>m1</sub>     |                                                    |                           |
|                           | <b>State Street, Square</b>                                                             | $\sim$              |                                                    |                           |

<span id="page-61-0"></span>**Figure 3.17** *Three Parameters Selected*

**6** Click the **Graph** button at the top of the screen.

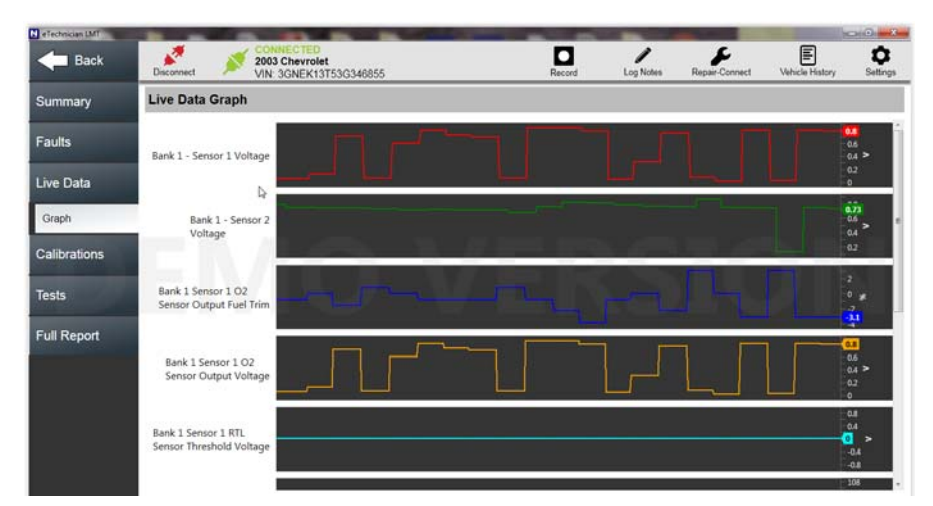

**Figure 3.18** *A Representative Live Data Graph Screen*

- **7** Click the **Back** button to go back to the Live Data screen [\(Figure](#page-61-0) 3.17).
- **8** Click the **Clear All** button to deselect all parameters available for graphing.

All parameters are deselected.

| N eTechnician LMT  |                                                                                  |                          |                           |                      | $\Box$ D $\vert x \vert$ |
|--------------------|----------------------------------------------------------------------------------|--------------------------|---------------------------|----------------------|--------------------------|
| <b>Back</b>        | <b>CONNECTED</b><br>۸.<br>2011 Chevrolet<br>Disconnect<br>VIN: 1GCWGFCL4B1106365 | Ω<br>Log Notes<br>Record | Repair-Connect            | E<br>Vehicle History | п<br>Settings            |
| <b>Summary</b>     | <b>Live Data</b>                                                                 | Record (0 of 10)         | Clear All Graph (0 of 10) |                      | <b>Print</b>             |
|                    | CONTRACTO PROTECTI COMMUNISTIES AUTOMOTI                                         | <b>ISLA</b>              |                           |                      | ∸                        |
| Faults             | ○ Throttle Actuator Control (TAC)                                                |                          |                           |                      |                          |
|                    | Accelerator Pedal Position (APP) Indicated Angle                                 | 0.0%                     |                           |                      |                          |
| Live Data          | ○ APP Indicated Angle                                                            | 0.96                     |                           |                      |                          |
|                    | C> APP Sensor 1                                                                  | 0.00V                    |                           |                      |                          |
| Calibrations       | APP Sensor 1 and 2                                                               | Agree                    |                           |                      |                          |
|                    | APP Sensor 1 Circuit Status                                                      | Fault                    |                           |                      |                          |
|                    | C APP Sensor 1 Indicated Position                                                | 0.96                     |                           |                      |                          |
| <b>Tests</b>       | > APP Sensor 1 Learn Released Position                                           | 1 <sub>V</sub>           |                           |                      |                          |
|                    | APP Sensor 2                                                                     | 0.00V                    |                           |                      |                          |
| <b>Full Report</b> | <b>APP Sensor 2 Circuit Status</b>                                               | Fault                    |                           |                      |                          |
|                    | C> APP Sensor 2 Indicated Position                                               | 0.96                     |                           |                      |                          |
|                    | C APP Sensor 2 Learn Released Position                                           | 0V                       |                           |                      |                          |
|                    | APP Sensors                                                                      | 0.0 %                    |                           |                      |                          |
|                    | <b>Drop Throttle Status</b>                                                      | Inactive                 |                           |                      |                          |
|                    | $\gg$ Engine 2                                                                   |                          |                           |                      |                          |
|                    | C> Distance Since DTC Cleared                                                    | 0 <sub>mi</sub>          |                           |                      | ▬                        |

**Figure 3.19** *All Parameters Deselected*

**9** Continue to select additional parameters for graphing.

## <span id="page-63-0"></span>**Calibrations**

The Calibrations tab provides support only when you are connected to supported Dodge/RAM vehicles. Support is dependent on the options available on the vehicle to which you are connected. For selected Dodge/RAM engines, calibration of injector codes is supported. Miscellaneous vehicle configuration calibrations are also supported.

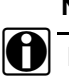

### **NOTE:**

**ight** For detailed information on supported tests and calibrations broken down by manufacturer and model, please refer to the *eTechnician™ LMT Supported Tests and Calibrations.* This document is available for download at the following address: www.nexiq.com/Document/Detail/144

## <span id="page-64-0"></span>**Tests**

eTechnician™ LMT provides a number of special tests to assist you with your vehicle diagnostic efforts. Most tests require you to connect eTechnician™ LMT to a running vehicle.The tests available differ depending on the module to which you are connected.

From the Tests tab you can:

- View of list of available tests for the modules to which you are currently connected.
- View Test Information for each test listed.
- Select a test and run it. *[\(pg.](#page-66-0) 64)*

#### **NOTE:**

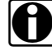

**ight** For detailed information on supported tests and broken down by manufacturer and model, please refer to the *eTechnician™ LMT Supported Tests and Calibrations.* This document is available for download at the following address: www.nexiq.com/Document/Detail/144

To view the list of available tests:

**1** Click on the **Tests** tab on the left side of the display (see [Figure](#page-52-1) 3.11).

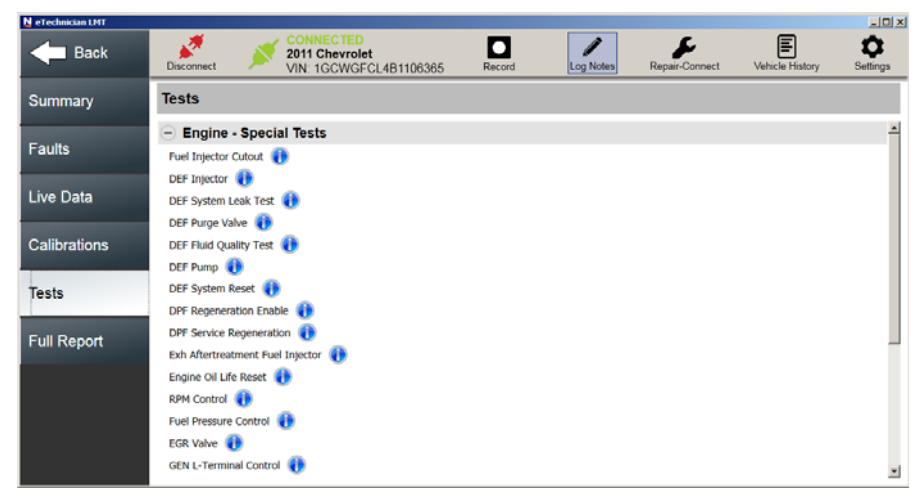

**Figure 3.20** *Tests Screen*

**2** Use the scroll bar on the right side of the screen to scroll down through the list of available tests.

**3** Click on the Info icon **for a particular test (e.g., EGR Cooler Bypass** Valve) to learn more about the test.

A **Test Information** screen for that test is displayed.

#### N Test Information - EGR Cooler Bypass Valve

This test can be used to verify functionality of the EGR Cooler Bypass Valve system by allowing the EGR Cooler Bypass Valve output to be commanded to a specific position.

The offset of the EGR Cooler Bypass Valve is checked after the offset learning has been completed in a post drive circumstance. The difference between the minimum and maximum EGR Cooler Bypass Valve offset values is calculated by the control module. If the difference is above the calibrated threshold, greater than 50%, or the offset learned value is not within a calibrated range, then a fault is set. While the offset learning is active, the EGR Cooler Bypass Valve is checked for a jammed valve. If the valve is stuck during opening or closing for a calibrated time, usually 5 seconds, then a fault is set.

The EGR Cooler Bypass Valve could be binding, sticking, or frozen. Any coking, soot build up, debris, or damage can result in the EGR Cooler Bypass Valve to stick partially open or closed.

Test Tip: When the EGR Cooler Bypass Valve is commanded from 0-100% the associated parameters should respond and remain within 3% throughout the commanded range.

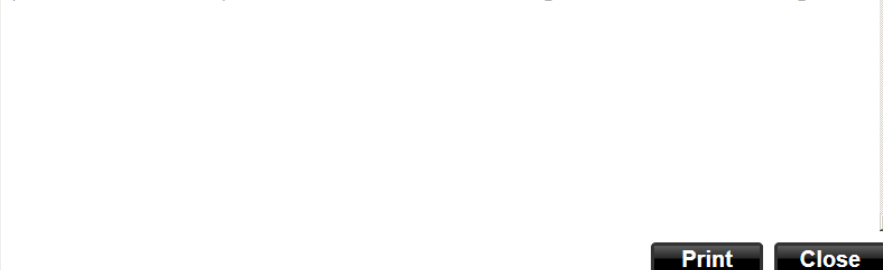

**Figure 3.21** *Test Information Screen: EGR Cooler Bypass Valve*

- **4** Review the information, including any **Test Tips** that might be included.
- **5** (optional) Click **Print** to send the information to a printer.

#### **NOTE:**

- $\Box$  If you are not connected to a printer, you can save the information to a file in the location of your choice.
- **6** Click **Close** to return to the list of available tests.

×

## <span id="page-66-0"></span>**Running a Test**

Most special tests operate the same or in a similar way. The following screens are for illustration only.

To select a test and run it:

**1** Start at the list of available tests.

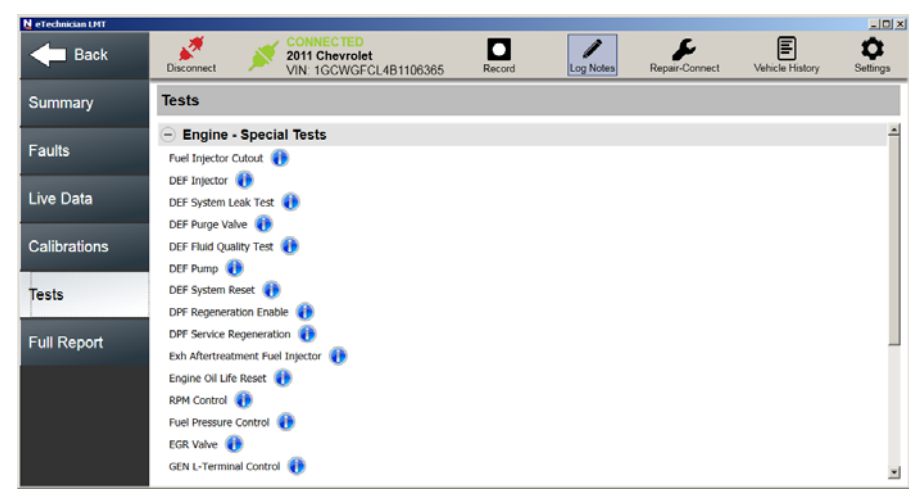

**Figure 3.22** *Tests Screen*

<span id="page-66-1"></span>**2** Click on a test to select it (e.g., **Fuel Pressure Control**).

Some tests have preconditions that must be met before you can start the test (e.g., a required engine speed, or specific engine coolant temperature).

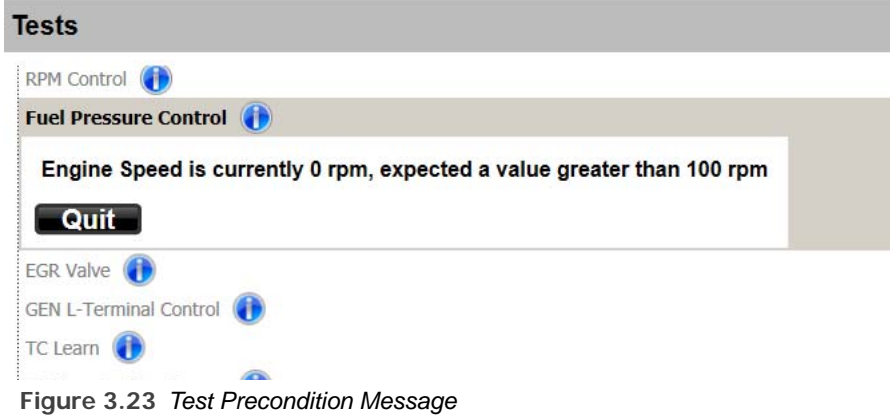

Should you encounter a message of this type, click **Quit**, meet the precondition, and select the test again.

Other tests open directly once you select them.

|                                                                                  |                                                                                                    |                                                                             |                |                      | $\Box$ DIX     |
|----------------------------------------------------------------------------------|----------------------------------------------------------------------------------------------------|-----------------------------------------------------------------------------|----------------|----------------------|----------------|
| <b>CONNECTED</b><br>"⊼<br>2011 Chevrolet<br>Disconnect<br>VIN: 1GCWGFCL4B1106365 | Record                                                                                                    | Log Notes                                                                   | Repair-Connect | 圁<br>Vehicle History | α<br>Settings  |
| <b>Tests</b>                                                                     |                                                                                                    |                                                                             |                |                      |                |
| EGR Cooler Bypass Valve                                                          |                                                                                                    |                                                                             |                |                      | $\blacksquare$ |
| Fuel Transfer Pump / Fuel Lift Pump Relay                                        |                                                                                                    |                                                                             |                |                      |                |
| <b>EGR Cooler Bypass Motor</b>                                                   |                                                                                                    |                                                                             |                |                      |                |
| Current Value: Unknown                                                           |                                                                                                    |                                                                             |                |                      |                |
|                                                                                  |                                                                                                    |                                                                             |                |                      |                |
| Enter a value and press Start to begin.                                          |                                                                                                    |                                                                             |                |                      |                |
| Quit                                                                             | Start                                                                                                    |                                                                             |                |                      |                |
| <b>Test Parameters</b>                                                           |                                                                                                    |                                                                             |                |                      |                |
| EGR Cooler Bypass Valve Command                                                  | 0.96                                                                                                    |                                                                             |                |                      |                |
|                                                                                  |                                                                                                    |                                                                             |                |                      |                |
| <b>EGR Ctrl Ckt Open Test Status</b>                                             | Not Run                                                                                                    |                                                                             |                |                      |                |
| <b>EGR Ctrl Ckt Short Test Status</b>                                            | Ok                                                                                                    |                                                                             |                |                      |                |
|                                                                                  |                                                                                                    |                                                                             |                |                      |                |
|                                                                                  |                                                                                                    |                                                                             |                |                      |                |
|                                                                                  |                                                                                                    |                                                                             |                |                      |                |
| EGR Mtr Ctrl Driver Temp Dependent High Current                                  | No                                                                                                    |                                                                             |                |                      |                |
| <b>EGR Mtr Ctrl Driver High Temp</b>                                             | No                                                                                                    |                                                                             |                |                      |                |
|                                                                                  |                                                                                                    |                                                                             |                |                      |                |
|                                                                                  | <b>EGR Ctrl Ckt 1 Short-GND Test Status</b><br>EGR Ctrl Ckt 2 Short-GND Test Status<br>EGR Ctrl Ckt 1 Short-Volts Test Status<br>EGR Ctrl Ckt 2 Short-Volts Test Status<br>EGR Mtr Ctrl Driver Low Voltage<br>EGR Mtr Ctrl Driver High Voltage | New Value: 0.0 (0 - 90 %)<br>Ok<br>Ok<br>Ok<br>Ok<br><b>No</b><br><b>No</b> |                |                      |                |

**Figure 3.24** *EGR Cooler Bypass Motor*

- **3** Click **Start** to begin the test, and follow any on-screen prompts.
- **4** Click **Quit** to end the test.

The list of available test is displayed again ([Figure](#page-66-1) 3.22).

## <span id="page-68-0"></span>**Full Report**

You use the Full Report tab to view and customize diagnostic reports for the vehicle to which you are connected. You can customize the report by selecting the items you want to include. Place a check mark in the box next to the item you want to select.

- **Report Content**
- $\checkmark$  All Data (use this check box to include all data for all components)
- **Components**
- $\checkmark$  Engine
- $\sqrt{\phantom{a}}$  Brakes
- $\checkmark$  Transmission
- **Data Types**
- $\checkmark$  Faults
- $\checkmark$  Live Data
- $\checkmark$  Trip Data

#### **NOTE:**

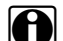

You can further customize your reports by adding a header that includes your company information and/or logo.

You use the Settings screen  $\bigotimes_{\text{setings}}$  to add or update this information.

The date of the report is included at the bottom of the report in the footer.

To view a diagnostic report for the vehicle:

**1** Click on the **Full Report** tab on the right side of the screen [\(Figure](#page-52-1) 3.11).

The **Full Report** screen is displayed.

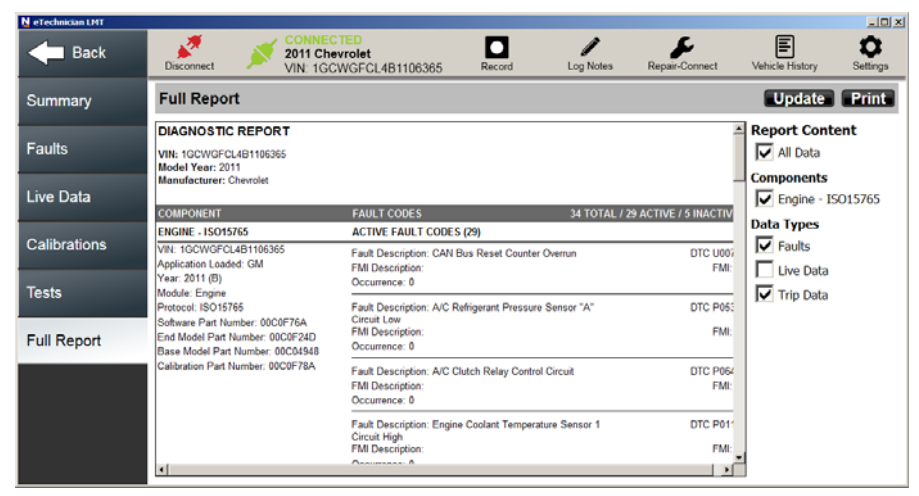

**Figure 3.25** *Full Report Screen*

- **2** Use the scroll bar on the right side of the screen to scroll down through the information.
- **3** Use the check boxes to change the data included on the report (e.g., deselect Trip Data to remove it from the report).
- **4** Click **Update**.
- 5 To add header including company information, click the Settings icon settings

The **Settings** screen is displayed.

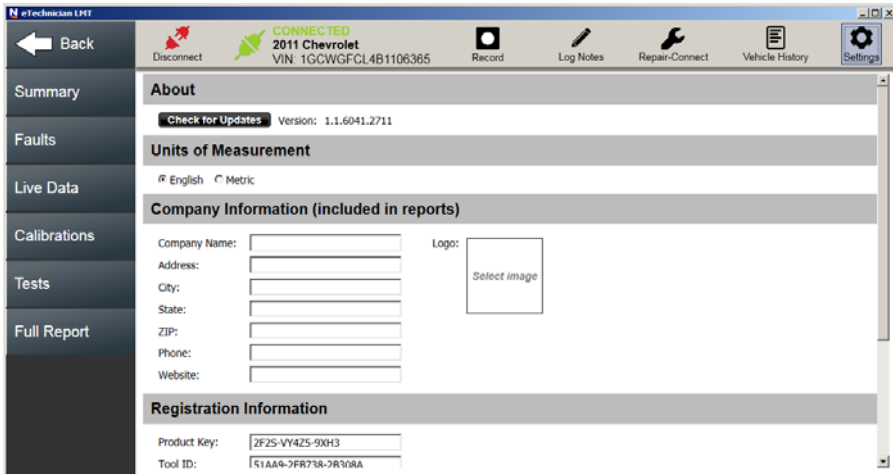

**Figure 3.26** *Settings Screen*

**6** Use the text-entry boxes to add your company information.

You can use the Tab key to navigate to the next text-entry box

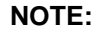

You can also add a company logo, or another suitable image. Use the Logo box to select and download the desired image.

**7** When you have finished adding your information, click on the **Full Report** tab to go back to your report.

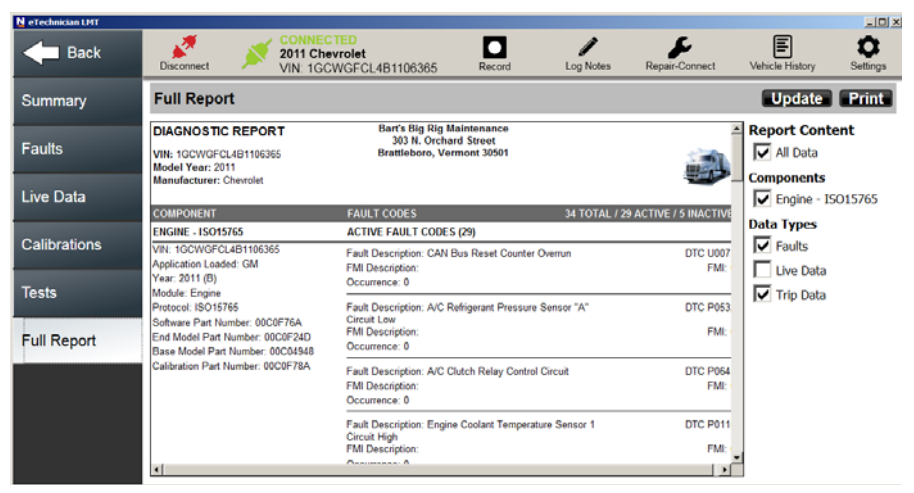

The report is generated, including the company information you added.

**Figure 3.27** *Updated Report: Including Customized Company Information*

**8** Click **Print** to send your report to a printer.

#### **NOTE:**

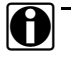

- If you are not connected to a printer, you can save the information to a file in the location of your choice.
- **9** When you are finished generating reports, click on the **Summary** tab to go back to the Summary screen [\(Figure](#page-52-1) 3.11).
#### **Ending Your Diagnostic Session**

To end your diagnostic session and disconnect from the vehicle, you use the Disconnect icon at the top of the screen.

To end your diagnostic session:

**1** Click on the **Disconnect** icon **at the top of the screen.** 

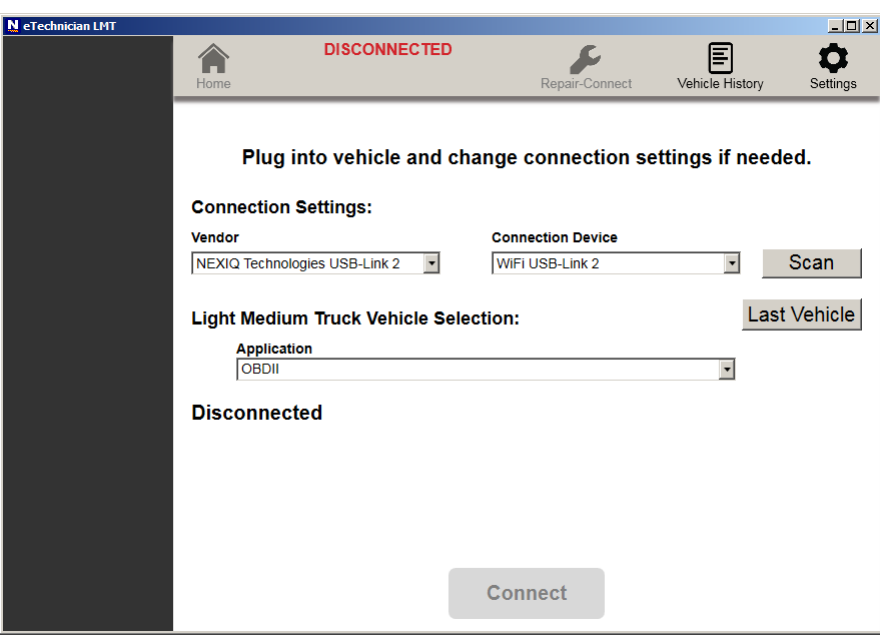

**Figure 3.28** *The Vehicle Selection Screen (i.e., Home)*

**2** Click on the **Close** button  $\mathbf{X}$  in the title bar at the top of the screen.

# **4**

## eTechnician™ LMT Utilities

## eTechnician<sup>®</sup>

- [Record, page](#page-74-0) 72
- [Log Notes, page](#page-80-0) <sup>78</sup>
- [Repair-Connect, page](#page-82-0) 80
- [Vehicle History, page](#page-87-0) 85
- [Settings, page](#page-90-0) 88
	- [Checking for Updates, page](#page-90-1) 88
	- [Changing Units of Measurement, page](#page-92-0) <sup>90</sup>
	- [Adding Company Information, page](#page-93-0) <sup>91</sup>
	- [Reviewing Registration Information, page](#page-94-1) <sup>92</sup>
	- [Logging in to Repair-Connect, page](#page-94-0) <sup>92</sup>

 $\Gamma$  his chapter covers the utilities accessible from the icons displayed in the title bar, including Record, Log Notes, Repair-Connect, Vehicle History, and Settings.

#### <span id="page-74-0"></span>**Record**

When you click on the Record icon, eTechnician™ LMT directs you to select datapoints (i.e., parameters) to record from the Live Data screen. The system then opens the Live Data screen so that you can make your selection.

#### **NOTE:**

Up to 10 individual parameters may be selected. Or, you can select all the parameters in a single category (up to 10) by clicking on the category name. For more information on using the Live Data screen, see *Live Data*, in Chapter 3 of this guide.

Once you have made your selections, you click on the Record icon to start the recording. To stop the recording, click on the Record icon again. To view the recording, you use the Vehicle History screen and select the Activity Log for the session in which you made the recording.

#### **NOTE:**

Playback is available only when disconnected from the vehicle.

To create and view a recording:

**1** Click on the **Record** icon **Person** 

The following message is displayed.

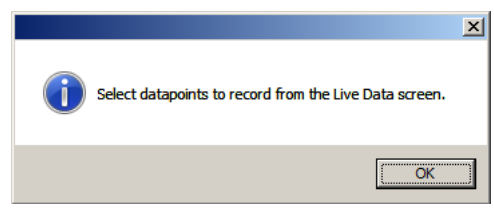

**Figure 4.1** *Select Datapoints Message*

**2** Click **OK**.

#### The **Live Data** screen is displayed.

| N eTechnician LMT  |                                                                                        |                     |                                                  | $\frac{10 \times 1}{100}$ |
|--------------------|----------------------------------------------------------------------------------------|---------------------|--------------------------------------------------|---------------------------|
| <b>Back</b>        | <b>CONNECTED</b><br>₩<br>2011 Chevrolet<br><b>Disconnect</b><br>VIN: 1GCWGFCL4B1106365 | Log Notes<br>Record | 目<br>Repair-Connect<br>Vehicle History           | о<br>Settings             |
| Summary            | <b>Live Data</b>                                                                       |                     | Record (0 of 10) Clear All Graph (0 of 10) Print |                           |
|                    | <b>Engine - ISO15765</b>                                                               |                     |                                                  |                           |
| <b>Faults</b>      | $\gg$ Engine 1                                                                         |                     |                                                  |                           |
|                    | ○ BARO                                                                                 | 14 psi              |                                                  |                           |
| Live Data          | ○ Cooling Fan Command                                                                  | 0.096               |                                                  |                           |
|                    | Cooling Fan Motor Command                                                              | 0.096               |                                                  |                           |
| Calibrations       | ☆ Desired Fan Speed                                                                    | $0.0$ rpm           |                                                  |                           |
|                    | <b>EC Ignition Relay Command</b>                                                       | On                  |                                                  |                           |
|                    | C Engine Coolant Temperature (ECT)                                                     | $-40$ DegF          |                                                  |                           |
| <b>Tests</b>       | ☆ Engine Load                                                                          | 0.0096              |                                                  |                           |
|                    | C Engine Oil Pressure Sensor                                                           | 0 psi               |                                                  |                           |
| <b>Full Report</b> | ○ Engine Oil Pressure Sensor                                                           | 0.00V               |                                                  |                           |
|                    | <b>Engine Run Time</b>                                                                 | 0 sec               |                                                  |                           |
|                    | <b>Engine Shutdown Enable</b>                                                          | True                |                                                  |                           |
|                    | ☆ Engine Speed                                                                         | $0$ rpm             |                                                  |                           |
|                    | Engine Speed Command System Type                                                       | N/A                 |                                                  |                           |
|                    | ☆ Engine Torque                                                                        | $-963.6$ lb-ft      |                                                  |                           |
|                    | <b>Engine Torque Actual</b><br>≈                                                       | 0.0%                |                                                  |                           |
|                    | Our Road Road                                                                          | 0.0 mm              |                                                  |                           |

**Figure 4.2** *Live Data Screen*

Datapoints available for graphing have a graphing symbol  $\mathcal{P}$  preceding the name of the datapoint in the list.

**3** Click on a datapoint to select it for recording.

The datapoint is highlighted, and the graphing symbol for that datapoint/ parameter changes color  $\infty$ .

In addition, the Record status at the top of the screen indicates how many parameters are selected to record (e.g., 1 of 10).

- **4** Continue to add datapoints/parameters until you are ready to create the recording.
- **5** Click on the **Record** icon **a** again.

The recording begins.

| N eTechnician LMT  |                                                                                          |                                  |                | $\Box$ D $\times$                                |
|--------------------|------------------------------------------------------------------------------------------|----------------------------------|----------------|--------------------------------------------------|
| <b>Back</b>        | <b>CONNECTED</b><br>∛<br>2011 Chevrolet<br><b>Disconnect</b><br>VIN: 1GCWGFCL4B1106365   | Log Notes<br>00:23               | Repair-Connect | 圁<br>σ<br>Vehicle History<br>Settings            |
| Summary            | <b>Live Data</b>                                                                         |                                  |                | Record (4 of 10) Clear All Graph (4 of 10) Print |
| <b>Faults</b>      | <b>Engine - ISO15765</b><br>-<br>$\approx$ Engine 1                                      |                                  |                | Ê                                                |
| <b>Live Data</b>   | $\gg$ BARO<br>Cooling Fan Command                                                        | 97 kPa<br>0.096                  |                |                                                  |
| Calibrations       | Cooling Fan Motor Command<br>C Desired Fan Speed<br>EC Ignition Relay Command            | 0.0 %<br>$0.0$ rpm<br>On         |                |                                                  |
| <b>Tests</b>       | The Engine Coolant Temperature (ECT)<br>☆ Engine Load                                    | $-40$ DegC<br>0.0096             |                |                                                  |
| <b>Full Report</b> | C Engine Oil Pressure Sensor<br>The Engine Oil Pressure Sensor<br><b>Engine Run Time</b> | 0 kPa<br>0.00V<br>0 sec          |                |                                                  |
|                    | <b>Engine Shutdown Enable</b><br>☆ Engine Speed<br>Engine Speed Command System Type      | True<br>0 rpm<br>N/A             |                |                                                  |
|                    | ☆ Engine Torque<br>☆ Engine Torque Actual<br>A. Enn Connel                               | $-710.8$ Nm<br>0.096<br>A A room |                | ◾                                                |

**Figure 4.3** *Recording in Progress*

Note that the Record icon illuminates red  $\frac{1}{\log 2}$  and a timer is provided to let you know the duration of the recording.

- **6** Click the **Record** icon  $\frac{1}{\sqrt{2}}$  to stop the recording process.
- **7** Click on the **Disconnect** icon **At at the top of the screen.**

The **Vehicle Selection** screen (i.e., Home) is displayed.

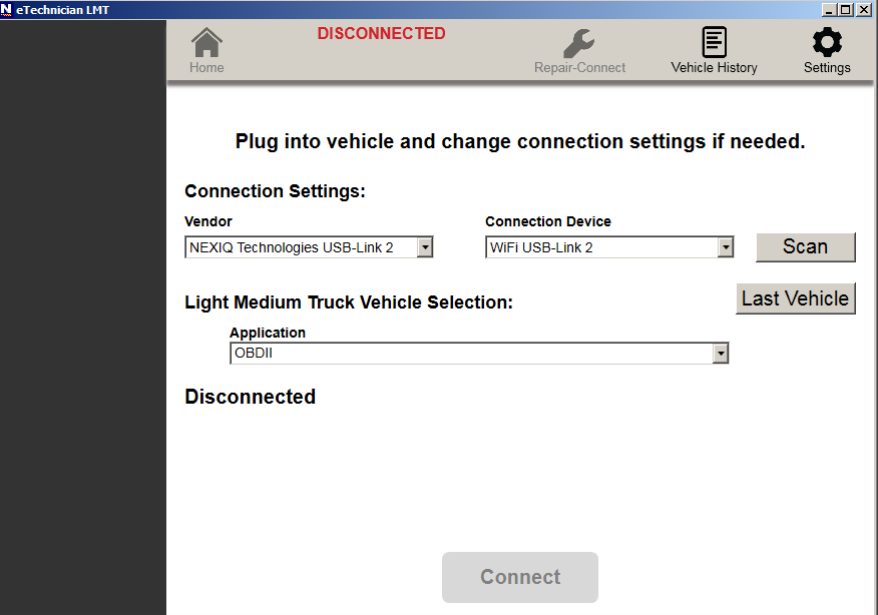

**Figure 4.4** *The Vehicle Selection Screen (i.e., Home)*

**8** Click on the **Vehicle History** icon  $\mathbb{E}_{\text{Method}}$ 

| N eTechnician LMT |                                            |                                                        |                                            |                |                                       | $-101x$                  |
|-------------------|--------------------------------------------|--------------------------------------------------------|--------------------------------------------|----------------|---------------------------------------|--------------------------|
| <b>Back</b>       | م∕<br>Home                                 | <b>DISCONNECTED</b>                                    |                                            | Repair-Connect | E<br>Vehicle History                  | o<br>Settings            |
|                   | Session History - All Vehicles             | Filtered by: All reports                               | $\overline{\phantom{a}}$<br>Enter VIN here | ц              | Sort by: Date (new - old)             | $\overline{\phantom{a}}$ |
|                   | <b>Vehicle Information</b>                 | <b>Most Recent Session</b><br><b>Activity Log Date</b> | <b>Components</b>                          |                | <b>Full Vehicle</b><br><b>History</b> | <b>Delete</b>            |
|                   | 2011 Chevrolet<br>Vin: 1GCWGFCL4B1106365   | 9/27/2016<br><b>View</b><br>10:08 AM                   | 1 Component<br><b>Engine - ISO15765</b>    |                | View All (35)                         | Delete All (35)          |
|                   | Vin:                                       | 8/23/2016<br>View<br>5:18 PM                           | 1 Component<br><b>Engine - ISO15765</b>    |                | View All $(4)$                        | Delete All (4)           |
|                   | <b>2011 Ford</b><br>Vin: 1FTBF2B61BEC27952 | 7/13/2016<br>View<br>11:06 AM                          | 1 Component<br>Engine - ISO15765           |                | View All (3)                          | Delete All (3)           |
|                   |                                            |                                                        |                                            |                |                                       |                          |
|                   |                                            |                                                        |                                            |                |                                       |                          |
|                   |                                            |                                                        |                                            |                |                                       |                          |
|                   |                                            |                                                        |                                            |                |                                       |                          |

**Figure 4.5** *Vehicle History Screen*

**9** Click the **View** button for the first Activity Log in the list (the most recent).

The **Session Activity Log** is displayed.

| N eTechnician LMT |                       |                          |                                                                                                    |                |                      | $\Box$ D $\times$ |
|-------------------|-----------------------|--------------------------|----------------------------------------------------------------------------------------------------|----------------|----------------------|-------------------|
| <b>Back</b>       | 侖<br>Home             | <b>DISCONNECTED</b>      |                                                                                                    | Repair-Connect | 圄<br>Vehicle History | ٥<br>Settings     |
|                   |                       |                          | Session Activity Log for 2011 Chevrolet on 9/27/2016                                                                               |                |                      |                   |
|                   | Timestamp             | <b>Action</b>            | <b>Details</b>                                                                                                    |                |                      |                   |
|                   | 10:08 AM<br>9/27/2016 | <b>Detect Components</b> | 1 Detected<br>Engine - ISO15765                                                                                                    |                |                      |                   |
|                   | 10:08 AM<br>9/27/2016 | Scan Components          | 1 Scanned<br>Engine - ISO15765<br><b>View Components Detail</b><br>29 faults detected: 24 active, 5 inactive<br><b>View Faults</b> |                |                      |                   |
|                   | 10:19 AM<br>9/27/2016 | <b>Start Recording</b>   |                                                                                                    |                |                      |                   |
|                   | 10:20 AM<br>9/27/2016 | <b>Stop Recording</b>    | Duration 00:15<br><b>View Recording</b>                                                                                            |                |                      |                   |
|                   | 10:20 AM<br>9/27/2016 | <b>Start Recording</b>   |                                                                                                    |                |                      |                   |
|                   | 10:26 AM<br>9/27/2016 | <b>Stop Recording</b>    | Duration 05:41<br><b>View Recording</b>                                                                                            |                |                      |                   |
|                   |                       |                          |                                                                                                    |                |                      |                   |

<span id="page-78-0"></span>**Figure 4.6** *Session Activity Log*

**10** Select the recording you wish to view.

In [Figure](#page-78-0) 4.6, above, there are two recordings from which to choose.

**11** Click **View Recording**.

The **Playback** screen is displayed.

| N eTechnician LMT |                                |                                                       |               |                |                      | $-101x$  |
|-------------------|--------------------------------|-------------------------------------------------------|---------------|----------------|----------------------|----------|
| <b>Back</b>       | 侖<br>Home                      | <b>DISCONNECTED</b>                                   | Ш<br>00:00:03 | Repair-Connect | 圁<br>Vehicle History | Settings |
| Playback          | п                              |                                                       |               |                |                      | 00:00:15 |
| Faults            | <b>Fault Codes</b>             | <b>Description</b>                                    |               |                |                      | Count    |
| <b>Data</b>       | <b>Engine Fault List</b>       |                                                       |               |                |                      | ≞        |
| Graph             | Current<br>U0073<br><b>DTC</b> | CAN Bus Reset Counter Overrun                         |               |                |                      |          |
|                   | Current<br>P0532<br>DTC        | A/C Refrigerant Pressure Sensor "A" Circuit Low       |               |                |                      |          |
|                   | Current<br>P0645<br><b>DTC</b> | A/C Clutch Relay Control Circuit                      |               |                |                      |          |
|                   | Current<br>P0118<br><b>DTC</b> | Engine Coolant Temperature Sensor 1 Circuit High      |               |                |                      |          |
|                   | Current<br>P0193<br><b>DTC</b> | Fuel Rail Pressure Sensor "A" Circuit High            |               |                |                      |          |
|                   | Current<br>P2122               | Throttle/Pedal Position Sensor/Switch "D" Circuit Low |               |                |                      | 븨        |

**Figure 4.7** *Playback Screen*

**12** To temporarily stop the recording, click the **Stop Recording** icon  $\prod_{\text{000003}}$ .

**13** Click the **Resume Recording** icon  $\sum_{\text{Resume}}$  to start the recording back up.

#### **NOTE:**

- **i** You can also use the slider at the top of the screen to move forward or backward in the recording. Just tap, hold, and drag the slider to move it to the portion of the recording you want to view.
- **14** Click the **Back** button to return to the Vehicle History screen.

| N eTechnician LMT |                                            |                                                        |                                            | $-101 \times$                                          |
|-------------------|--------------------------------------------|--------------------------------------------------------|--------------------------------------------|--------------------------------------------------------|
| <b>Back</b>       | 龠<br>Home                                  | <b>DISCONNECTED</b>                                    | Repair-Connect                             | 厚<br>o<br>Vehicle History<br>Settings                  |
|                   | Session History - All Vehicles             | Filtered by: All reports                               | $\overline{\phantom{a}}$<br>Enter VIN here | Sort by: Date (new - old)<br>$\overline{\phantom{a}}$  |
|                   | <b>Vehicle Information</b>                 | <b>Most Recent Session</b><br><b>Activity Log Date</b> | <b>Components</b>                          | <b>Full Vehicle</b><br><b>History</b><br><b>Delete</b> |
|                   | 2011 Chevrolet<br>Vin: 1GCWGFCL4B1106365   | 9/27/2016<br>View<br>10:08 AM                          | 1 Component<br><b>Engine - ISO15765</b>    | Delete All (35)<br>View All (35)                       |
|                   | Vin:                                       | 8/23/2016<br>View<br>5:18 PM                           | 1 Component<br><b>Engine - ISO15765</b>    | Delete All (4)<br>View All $(4)$                       |
|                   | <b>2011 Ford</b><br>Vin: 1FTBF2B61BEC27952 | 7/13/2016<br>View<br>11:06 AM                          | 1 Component<br>Engine - ISO15765           | Delete All (3)<br>View All (3)                         |
|                   |                                            |                                                        |                                            |                                                        |
|                   |                                            |                                                        |                                            |                                                        |
|                   |                                            |                                                        |                                            |                                                        |
|                   |                                            |                                                        |                                            |                                                        |

**Figure 4.8** *Vehicle History Screen*

### <span id="page-80-0"></span>**Log Notes**

You can create a note for your eTechnician™ LMT session that becomes part of the Session Activity Log. To access the Session Activity Log for your current and previous sessions, click on the Vehicle History icon in the title bar.

To create a note:

**1** Click on the Log Notes icon  $\frac{1}{\log N}$ 

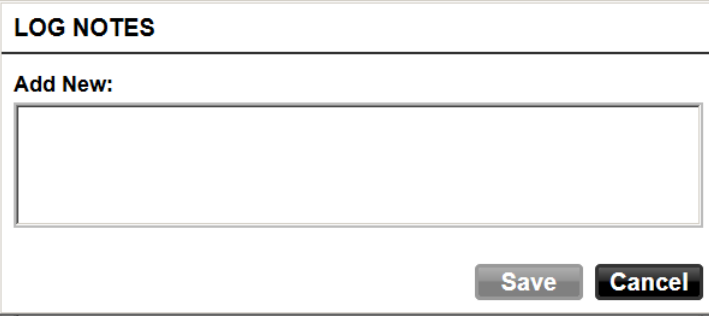

**Figure 4.9**

- **2** Click inside the box and type your note.
- **3** Click **Save**.
- **4** Click on the Vehicle History icon **.**

| N eTechnician LMT  |                                          |                                                              |                          |                                  |           |                        |                      | $\Box$ D $\Box$ |
|--------------------|------------------------------------------|--------------------------------------------------------------|--------------------------|----------------------------------|-----------|------------------------|----------------------|-----------------|
| <b>Back</b>        | Disconnect                               | <b>CONNECTED</b><br>2011 Chevrolet<br>VIN: 1GCWGFCL4B1106365 |                          | Record                           | Log Notes | Repair-Connect         | F<br>Vehicle History | Ω<br>Settings   |
| Summary            | Scan History - 2011 Chevrolet            |                                                              | Filtered by: All reports | ×                                |           |                        |                      |                 |
|                    | <b>Vehicle Information</b>               | <b>Activity Log</b>                                          | Date                     | <b>Components</b>                |           | <b>Recording Count</b> | <b>Notes Count</b>   | <b>Delete</b>   |
| <b>Faults</b>      | 2011 Chevrolet<br>Vin: 1GCWGFCL4B1106365 | <b>View</b>                                                  | 9/26/2016<br>3:28 PM     | 1 Component<br>Engine - ISO15765 |           | 0 Recordings           | 1 Note               | <b>Delete</b>   |
| <b>Live Data</b>   |                                          | View                                                         | 9/26/2016<br>3:19 PM     | 1 Component<br>Engine - ISO15765 |           | <b>0 Recordings</b>    | 1 Note               | <b>Delete</b>   |
|                    |                                          | View                                                         | 9/26/2016<br>11:02 AM    | 1 Component<br>Engine - ISO15765 |           | <b>0 Recordings</b>    | 0 Notes              | <b>Delete</b>   |
| Calibrations       |                                          | View                                                         | 9/26/2016<br>9:53 AM     | 1 Component<br>Engine - ISO15765 |           | 0 Recordings           | <b>0 Notes</b>       | <b>Delete</b>   |
| Tests              |                                          | View                                                         | 9/22/2016<br>3:38 PM     | 1 Component<br>Engine - ISO15765 |           | 0 Recordings           | 0 Notes              | <b>Delete</b>   |
| <b>Full Report</b> |                                          | View                                                         | 9/22/2016<br>2:04 PM     | 1 Component<br>Engine - ISO15765 |           | <b>0 Recordings</b>    | 0 Notes              | <b>Delete</b>   |
|                    |                                          | View                                                         | 9/22/2016<br>10:42 AM    | 1 Component<br>Engine - ISO15765 |           | 0 Recordings           | 0 Notes              | <b>Delete</b>   |
|                    |                                          | <b>Manu</b>                                                  |                          | 9/21/2016 1 Component            |           | 0. December of         | O Mahan              | <b>Diedel</b>   |

**Figure 4.10** *Vehicle History Screen*

**5** Click **View** for the first Activity Log in the list (i.e., your current session).

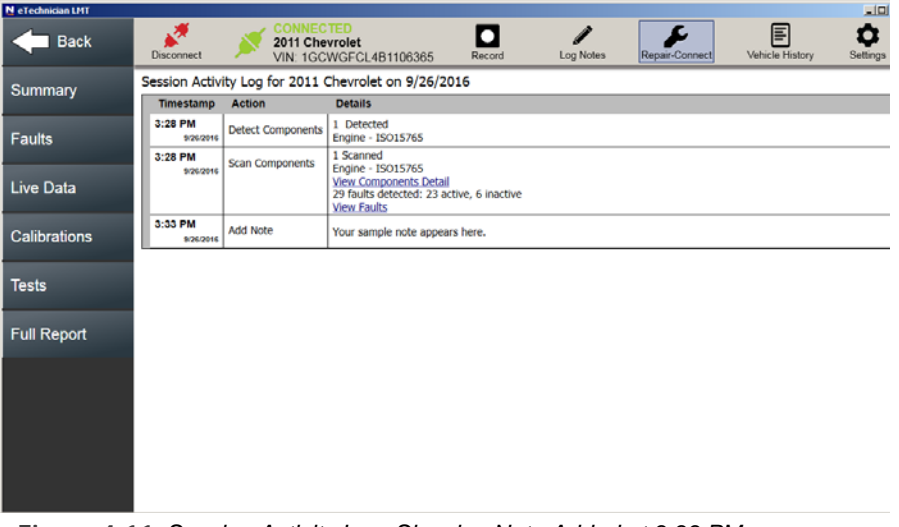

The **Session Activity Log** is displayed, including the note you added.

**Figure 4.11** *Session Activity Log: Showing Note Added at 3:33 PM*

#### **NOTE:**

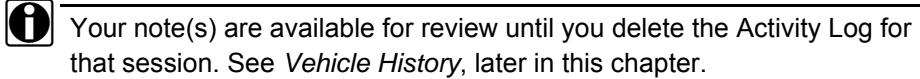

#### <span id="page-82-0"></span>**Repair-Connect**

You use the Repair-Connect screen to interface with Mitchell 1<sup>®</sup> Repair-Connect. The icon is only active after you have logged in to Repair-Connect on the Settings screen. See *[Logging in to Repair-Connect](#page-94-0)*, later in this chapter.

#### **NOTE:**

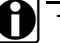

 $\Box$  To view Repair-Connect service information, you must have a Mitchell 1<sup>®</sup> Repair-Connect subscription. You can use your existing Repair-Connect login credentials, or purchase a subscription from Mitchell  $1^{\circledR}$ . For more information visit **www.mitchell1.com/truckseries**, call (888) 724-6742, or locate an independent sales consultant at www.mitchellrep.com.

Repair-Connect enables you to experience the full power of eTechnician™ LMT when viewing fault information. You can access Repair-Connect fault information in two ways:

- Using the Vehicle Information screen to do Fault Code Lookup *[\(pg.](#page-83-0) 81)*
- Clicking on a specific fault code on the Faults tab *(pg. 54)*

When Repair-Connect service and repair information is available for a fault, clicking on the fault will display an extended fault code description, In addition, additional sub-tabs are displayed on the left side of the screen, providing access to detailed service and repair information, including the following:

- Related wiring diagrams
- Component connector views
- Electrical component locator
- Testing procedures
- Removal and installation procedures
- Fault-related specifications

#### **NOTE:**

Repair-Connect service and repair information is not available for all faults.

Repair-Connect anticipates the detailed information required to fix the vehicle and retrieves it in seconds. Service times are shortened because you don't have to manually look up repair information to complete the service correctly.

#### <span id="page-83-0"></span>**Fault Code Lookup**

You can look up fault code information easily and quickly using the Repair-Connect screen.

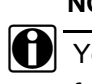

#### **NOTE:**

You do not have to be connected to a vehicle to use the fault code lookup feature.

To look up fault code service and repair information:

**1** Use the text-entry boxes in the Repair-Connect portion of the Settings screen to enter your Repair-Connect **Username** and **Password** (if you have not already done so).

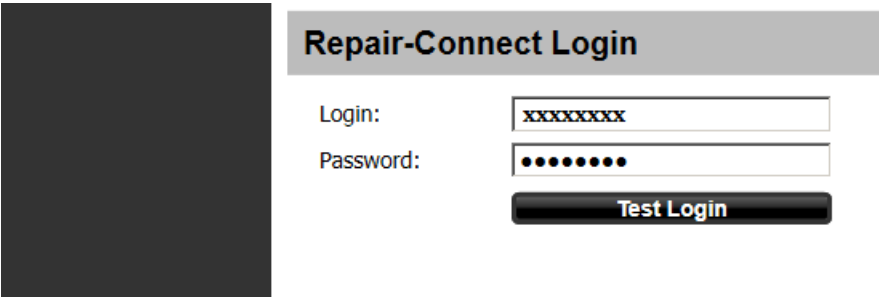

**Figure 4.12** *Settings Screen: Repair-Connect Login*

**2** Click **Test Login**.

Mitchell  $1<sup>®</sup>$  authenticates your credentials and logs you in. The Repair-Connect icon in the title bar becomes active and Repair-Connect service and repair information is now available to you.

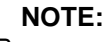

i Once you are logged in, eTechnician™ LMT remembers your credentials. You don't have to enter them again.

**3** Click on the **Repair-Connect** icon **interprete** in the title bar.

The **Vehicle Information** screen is displayed.

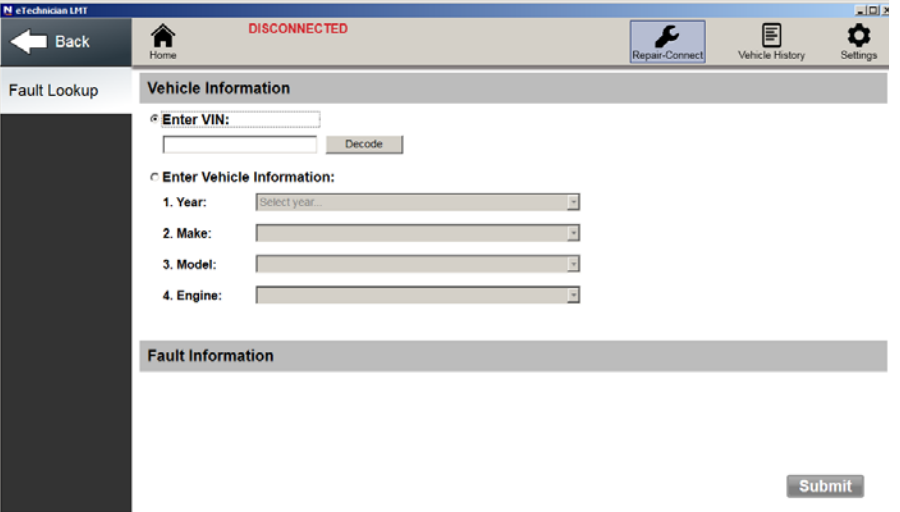

**Figure 4.13** *Vehicle Information Screen*

- **4** Click on **Enter Vehicle Information**.
- **5** Use the four drop-down menus to select the following vehicle information:
	- —Year
	- —Make
	- —Model
	- —Engine

Repair-Connect provides the available Fault Information associated with the vehicle information provided.

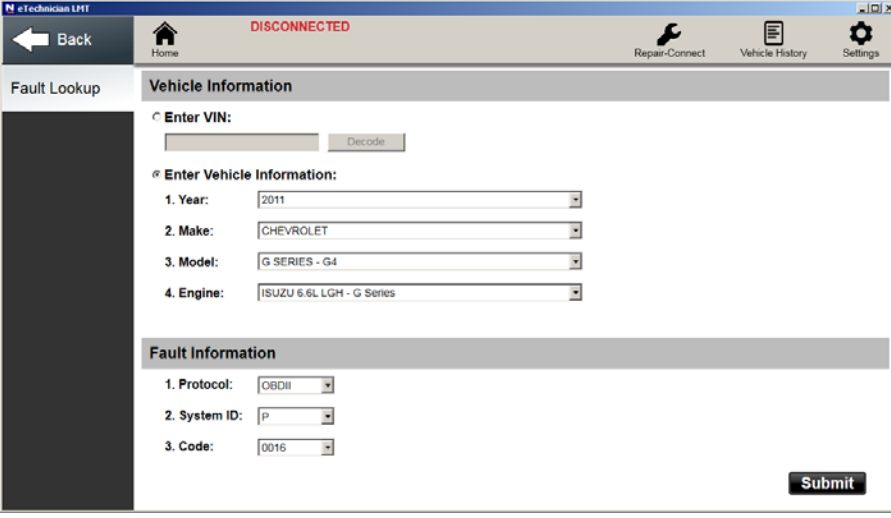

**Figure 4.14** *Fault Information*

**6** Select the fault code you want to look up from the Code drop-down list.

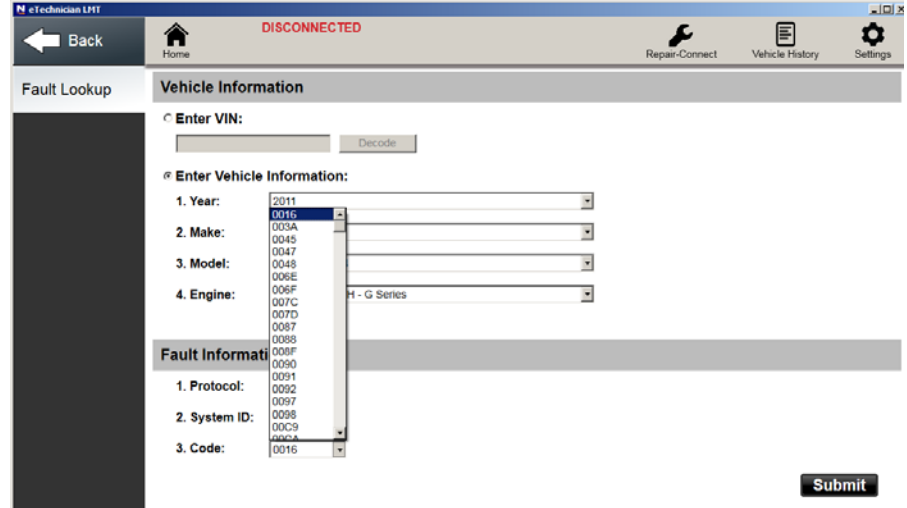

**Figure 4.15** *Code Drop-down List Expanded*

**7** Click **Submit**.

 $-101$ **DISCONNECTED**  $\qquad \qquad \textbf{E}%$ ۰ 侖  $\boldsymbol{\mathcal{L}}$  $\blacksquare$  Back **Description Print Fault Lookup** ISUZU 6.6L LGH - G Series: FMI Description **Code Description Diagnostics** Diagrams **DTC** Descriptor **DTC P0016** Components Crankshaft Position (CKP) Camshaft Position (CMP) Correlation. Specs **Circuit/System Description**  $R81$ The engine control module (ECM) monitors the crankshaft position (CKP) and the camshaft position (CMP) signals to determine if the camshaft and crankshaft are synchronized. If both signals are not observed by the ECM withi **Conditions for Running the DTC** DTCs P0191 and P0315 are not set - The engine speed is greater than 600 RPM.<br>- DTC P0016 runs continuously when the above conditions are met. **Conditions for Setting the DTC Figure 4.16** *Fault Lookup Description Screen*

The **Description** screen for the selected code is displayed.

- **8** Click on the available tabs to view additional service and repair information for the code selected (e.g., Diagnostics or Components).
- **9** Click the **Back** icon  $\leftarrow$  Back at the top of the screen to go back to the **Vehicle Information** screen.

| N eTechnician LHT   |                                         |                                              |                |                      | $L = 1$       |
|---------------------|-----------------------------------------|----------------------------------------------|----------------|----------------------|---------------|
| <b>Back</b>         | 舎<br>Home                               | <b>DISCONNECTED</b>                          | Repair-Connect | 冐<br>Vehicle History | 0<br>Settings |
| <b>Fault Lookup</b> | <b>Vehicle Information</b>              |                                              |                |                      |               |
|                     | <b>CEnter VIN:</b>                      | Decode                                       |                |                      |               |
|                     | <sup>®</sup> Enter Vehicle Information: |                                              |                |                      |               |
|                     | 1. Year:                                | 2011<br>×                                    |                |                      |               |
|                     | 2. Make:                                | <b>CHEVROLET</b><br>$\overline{\phantom{a}}$ |                |                      |               |
|                     | 3. Model:                               | G SERIES - G4<br>$\overline{\phantom{a}}$    |                |                      |               |
|                     | 4. Engine:                              | ISUZU 6.6L LGH - G Series<br>◾               |                |                      |               |
|                     |                                         |                                              |                |                      |               |
|                     | <b>Fault Information</b>                |                                              |                |                      |               |
|                     | 1. Protocol:                            | OBDII<br>$\overline{\phantom{a}}$            |                |                      |               |
|                     | 2. System ID:                           | Þ<br>٠                                       |                |                      |               |
|                     | 3. Code:                                | 0016<br>×                                    |                |                      |               |
|                     |                                         |                                              |                | <b>Submit</b>        |               |

**Figure 4.17** *Vehicle Information*

**10** Continue to select fault codes from the list.

#### <span id="page-87-0"></span>**Vehicle History**

The Vehicle History screen has two modes:

- Session History All Vehicles (available when Disconnected) *[\(pg.](#page-87-1) 85)*
- Scan History Current Vehicle (available when Connected) *[\(pg.](#page-89-0) 87)*

#### <span id="page-87-1"></span>**Session History**

Session History is only available when eTechnician™ LMT is *disconnected* from the vehicle. It can be a powerful tool to review the history of all the different vehicles to which the application has been connected.

| Vehicle Information                          | <b>Most Recent Session</b> |                       |                                                                                                    | <b>Full Vehicle</b> |                |
|----------------------------------------------|----------------------------|-----------------------|----------------------------------------------------------------------------------------------------|---------------------|----------------|
|                                              | <b>Activity Leg Date</b>   |                       | Components                                                                                                    | <b>History</b>      | Delieta        |
| 2008 Freightliner<br>Ver SRUGEOVIE/283410    | View                       | 10/3/2016<br>9-36 AM  | 2 Campanents<br>Engine - 21708, Brakes, Piswer Unit - 11708                                                                                                    | Ver/ALD             | Delete All (3) |
| 2011 Mack<br>Viv: IMIAW09H8M013762           | View                       | 9/14/2016<br>1:44 PM  | <b>Il Componento</b><br>Engine - /1939 - Old, Engine - /1939 - Old, Engine - /1708, Retarder - Engine - /1939 - Old, Eshaust Emission ECU - /1939 - Old, Turbocharder - /1939 - Old, Afterbrashment<br>system gas intake - (1939 - Ch1, Aftertreatment system gas outlet - (1939 - Ch1) | View All (2)        | Delete All (2) |
| Virg                                         | View                       | 6/30/2016<br>5:34.958 | 2 Components<br>Engine - J1708, Ratardar - Engine - I1919 - Ch1                                                                                                    | View AE (1)         | Delete All (1) |
| 2012 International<br>Virc 1HTMGAANACH556624 | View.                      | 6/15/2016<br>3.56 PM  | 1 Component<br>Engine - 71939 - Old                                                                                                    | New AL140           | Detete All 145 |
| International<br>Viru 4DRBUSKP798157741      | View                       | 6/15/2016<br>2.06 PM  | 1 Component<br>Engine - /1939 - Old.                                                                                                    | View All (2)        | Delete All (2) |
| Vie N 270369                                 | View.                      | 6/15/2016<br>1:25 PM  | <b>1 Components</b><br>Engine - /1939 - Ch2. Engine - /1708, Ratarder - Engine - /1939 - Ch2                                                                                                    | View Alt (1)        | Detete All (1) |
| 2010 International<br>Vire 4DRBUSKF7AB157741 | View                       | 6/15/2016<br>1003 AM  | 1 Component<br>Engine - 71519 - Ch2                                                                                                    | View All (1)        | Delete All (1) |
| Vie: BRIAN'S TEST                            | View.                      | 2/18/2016<br>8:56 AM  | 1 Component<br>Brakes, Trailer - 15708                                                                                                    | View Ali (1)        | Delete All (1) |
| 2013 Hino                                    | Ves:                       | 512 PM                | 10/30/2015 3 Components                                                                                                    | View All (2)        | Delete All (2) |

**Figure 4.18** *Session History Screen*

For example, you can access **Full Vehicle History** for all of the sessions for any of the vehicles you have connected to by clicking on the View All button for that vehicle. That includes any vehicle maintenance notes you may have attached, any recordings you may have made, component details, and a listing of the faults that were present at the time of the scan. This can be particularly helpful if you are managing a fleet of vehicles. Session History puts the complete maintenance record for every vehicle to which you connected using this laptop.

#### **NOTE:**

i You can also delete the Full Vehicle History for a particular vehicle from this screen. Just click the **Delete All** button. The button provides you with the number of Activity Logs for that vehicle.

To make finding the information for the vehicle you are interested in easier, you can both filter and sort the way the information is displayed. You can filter the display by the following:

- All reports (the default)
- Last 7 days
- Last 30 days
- Last 90 days
- Last year
- Date range
- Specific date

#### **NOTE:**

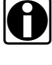

You can also search for a specific vehicle by entering the VIN if you know it.

In addition, you can sort how the information is displayed by:

- Date (new-old)
- Date (old-new)
- VIN (ascending)
- VIN (descending)
- Year (ascending)
- Year (descending)
- Make (ascending)
- Make (descending)

#### <span id="page-89-0"></span>**Scan History**

Scan History is only available when eTechnician™ is *connected* to a vehicle.

Session History [\(see pg. 85\)](#page-87-1) enables you to review the history of *all* the different vehicles to which the application has been connected, Scan History, however, enables you to review only the Activity Logs for the vehicle to which you are currently connected.

| N eTechnician LMT  |                                          |                                                              |                          |                                         |           |                        |                      | $\Box$ D $\times$ |
|--------------------|------------------------------------------|--------------------------------------------------------------|--------------------------|-----------------------------------------|-----------|------------------------|----------------------|-------------------|
| <b>Back</b>        | У.<br>Disconnect                         | <b>CONNECTED</b><br>2011 Chevrolet<br>VIN: 1GCWGFCL4B1106365 |                          | Record                                  | Log Notes | Repair-Connect         | 圁<br>Vehicle History | Ω<br>Settings     |
| Summary            | Scan History - 2011 Chevrolet            |                                                              | Filtered by: All reports | E                                       |           |                        |                      |                   |
|                    | <b>Vehicle Information</b>               | <b>Activity Log</b>                                          | Date                     | <b>Components</b>                       |           | <b>Recording Count</b> | <b>Notes Count</b>   | <b>Delete</b>     |
| <b>Faults</b>      | 2011 Chevrolet<br>Vin: 1GCWGFCL4B1106365 | <b>View</b>                                                  | 10/4/2016<br>11:05 AM    | 1 Component<br><b>Engine - ISO15765</b> |           | 0 Recordings           | <b>0 Notes</b>       | <b>Delete</b>     |
| <b>Live Data</b>   |                                          | View                                                         | 10/3/2016<br>2:01 PM     | 1 Component<br>Engine - ISO15765        |           | <b>0</b> Recordings    | 0 Notes              | <b>Delete</b>     |
| Calibrations       |                                          | View                                                         | 9/27/2016<br>10:08 AM    | 1 Component<br><b>Engine - ISO15765</b> |           | <b>2 Recordings</b>    | <b>0 Notes</b>       | <b>Delete</b>     |
|                    |                                          | View                                                         | 9/27/2016<br>9:52 AM     | 1 Component<br><b>Engine - ISO15765</b> |           | 1 Recording            | 0 Notes              | <b>Delete</b>     |
| <b>Tests</b>       |                                          | View                                                         | 9/26/2016<br>3:28 PM     | 1 Component<br><b>Engine - ISO15765</b> |           | <b>0 Recordings</b>    | 1 Note               | <b>Delete</b>     |
| <b>Full Report</b> |                                          | View                                                         | 9/26/2016<br>3:19 PM     | 1 Component<br><b>Engine - ISO15765</b> |           | <b>0 Recordings</b>    | 1 Note               | <b>Delete</b>     |
|                    |                                          | View                                                         | 9/26/2016<br>11:02 AM    | 1 Component<br><b>Engine - ISO15765</b> |           | 0 Recordings           | 0 Notes              | <b>Delete</b>     |
|                    |                                          | View                                                         | 9/26/2016<br>9:53 AM     | 1 Component<br>Engine - ISO15765        |           | 0 Recordings           | <b>0 Notes</b>       | <b>Delete</b>     |
|                    |                                          | View                                                         | 9/22/2016<br>3:38 PM     | 1 Component<br><b>Engine - ISO15765</b> |           | <b>0 Recordings</b>    | 0 Notes              | <b>Delete</b>     |
|                    |                                          | View                                                         |                          | 9/22/2016 1 Component                   |           | 0 <b>Deceminac</b>     | 0 Notes              | <b>Dalata</b>     |

**Figure 4.19** *Scan History Screen* 

To make finding the information for the vehicle you are interested in easier, you can both filter and sort the way the information is displayed. You can filter the display by the following:

- All reports (the default)
- Last 7 days
- Last 30 days
- Last 90 days
- Last year
- Date range
- Specific date

The columns on the right side of the screen lets you know how many Recordings and Notes are included in each Activity Log. You can also delete an Activity Log from this screen.

#### <span id="page-90-0"></span>**Settings**

You use the Settings screen to perform the following tasks:

- Check for Updates *[\(pg.](#page-90-1) 88)*
- Change Units of Measurement (English vs. Metric) *[\(pg.](#page-92-0) 90)*
- Add Company Information (for inclusion on reports) *[\(pg.](#page-93-0) 91)*
- Review Registration Information *[\(pg.](#page-94-1) 92)*
- Log in to Repair-Connect *[\(pg.](#page-94-0) 92)*

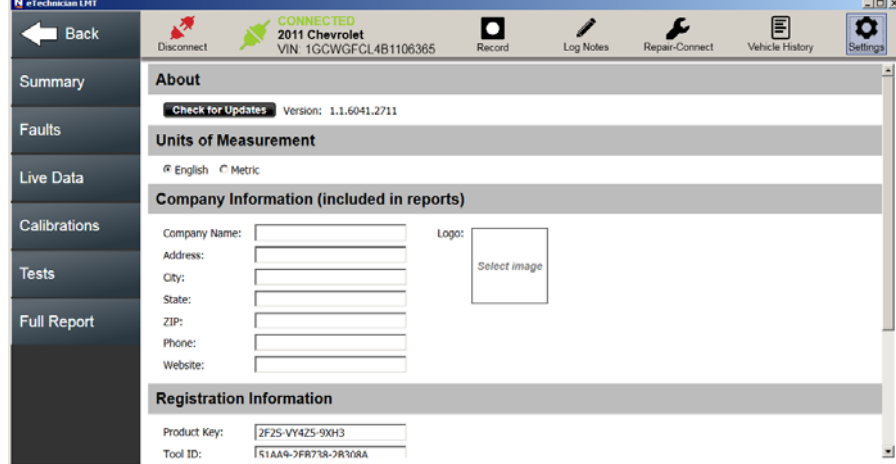

**Figure 4.20** *Settings Screen*

#### <span id="page-90-1"></span>**Checking for Updates**

You may want to check to make sure that you have the latest software updates available. Of course, this requires an Internet connection.

To check for software updates:

**1** Click on the **Check for Updates** button at the top of the screen.

If your software is up to date, the following message is displayed.

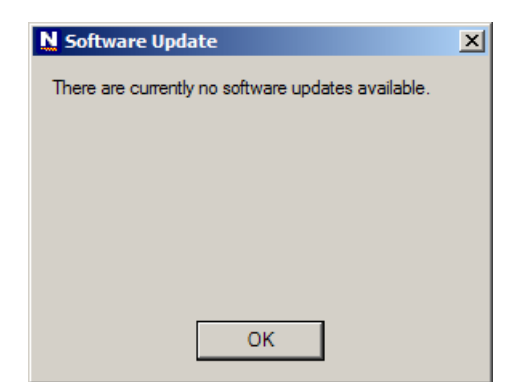

**Figure 4.21** *Software Update Message*

**2** Click **OK.**

If, however, an update is available, the following screen is displayed.

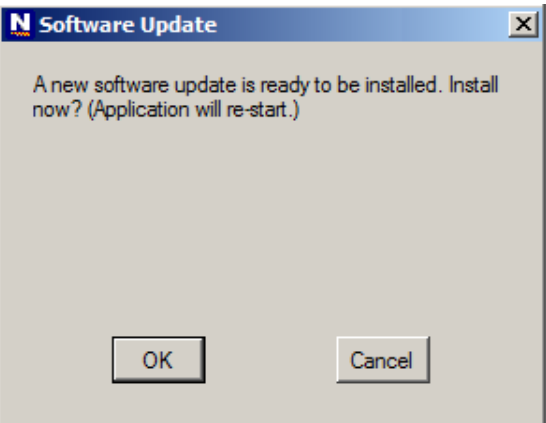

**Figure 4.22** *Install Now? Screen*

- **3** Click **OK** to install the update.
- **4** Follow the on-screen prompts.

eTechnician™ LMT will close down and restart.

#### <span id="page-92-0"></span>**Changing Units of Measurement**

The Settings screen displays two radio buttons:

- English (e.g., lbs., mph, ° F)
- Metric (e.g., kg, kph., °C)

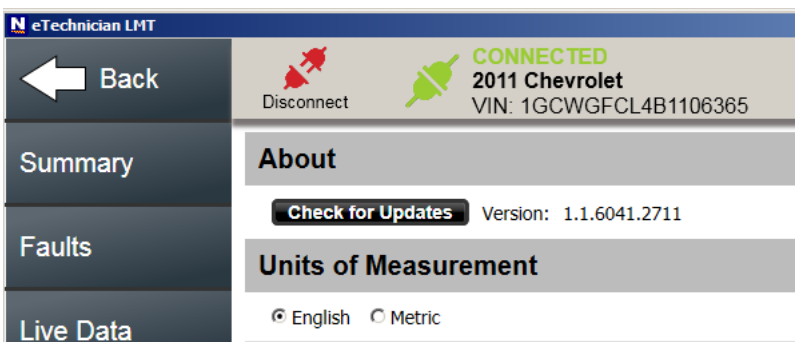

**Figure 4.23** *Units of Measurement*

Click on the appropriate radio button to make your selection.

#### <span id="page-93-0"></span>**Adding Company Information**

Use the Company Information portion of the screen to customize your reports by adding a header that includes your company information and/or logo.

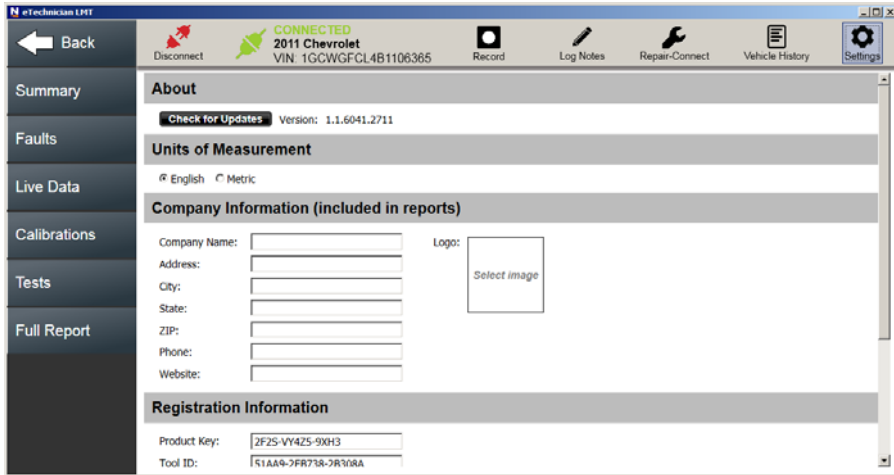

**Figure 4.24** *Settings Screen*

Use the text-entry boxes to add your company information.

#### **NOTE:**

 $\left| \bigoplus \right|$  You can also add a company logo, or another suitable image. Use the Logo box to select and download the desired image.

The next time you generate a report, the company information you added is included in the report header.

| N eTechnician LMT                 |                                                                                                    |                                                                                                  |           |                                   |                                                        | $\underline{\blacksquare} \underline{\blacksquare} \underline{\mathsf{x}}$ |
|-----------------------------------|----------------------------------------------------------------------------------------------------|--------------------------------------------------------------------------------------------------|-----------|-----------------------------------|--------------------------------------------------------|----------------------------------------------------------------------------|
| <b>Back</b>                       | <b>CONNECTED</b><br>2011 Chevrolet<br>Disconnect                                                          | Record<br>VIN: 1GCWGFCL4B1106365                                                                 | Log Notes | Repair-Connect                    | 目<br>Vehicle History                                   | ο<br>Settings                                                              |
| Summary                           | <b>Full Report</b>                                                                                        |                                                                                                  |           |                                   | <b>Update Print</b>                                    |                                                                            |
| <b>Faults</b>                     | <b>DIAGNOSTIC REPORT</b><br><b>VIN: 1GCWGFCL4B1106365</b><br>Model Year: 2011                             | <b>Bart's Big Rig Maintenance</b><br>303 N. Orchard Street<br>Brattleboro, Vermont 30501         |           |                                   | <b>Report Content</b><br>V All Data                    |                                                                            |
| <b>Live Data</b>                  | <b>Manufacturer: Chevrolet</b><br><b>COMPONENT</b>                                                        | <b>FAULT CODES</b>                                                                               |           | 34 TOTAL / 29 ACTIVE / 5 INACTIVE | <b>Components</b><br>$\triangledown$ Engine - ISO15765 |                                                                            |
|                                   | <b>ENGINE - ISO15765</b>                                                                                  | <b>ACTIVE FAULT CODES (29)</b>                                                                   |           |                                   | <b>Data Types</b>                                      |                                                                            |
| Calibrations                      | VIN: 1GCWGFCL4B1106365<br>Application Loaded: GM<br>Year: 2011 (B)                                        | Fault Description: CAN Bus Reset Counter Overrun<br><b>FMI Description:</b><br>Occurrence: 0     |           | DTC U007<br>FMI:                  | $\overline{\mathbf{v}}$ Faults<br>Live Data            |                                                                            |
| <b>Tests</b><br><b>Coll Dened</b> | Module: Engine<br>Protocol: ISO15765<br>Software Part Number: 00C0F76A<br>Fod Model Part Number: 00C0E24D | Fault Description: A/C Refrigerant Pressure Sensor "A"<br>Circuit Low<br><b>FMI Description:</b> |           | DTC P053<br>FMI:                  | $\boxed{\smash{\checkmark}}$ Trip Data                 |                                                                            |

**Figure 4.25** *Updated Report: Including Customized Company Information*

#### <span id="page-94-1"></span>**Reviewing Registration Information**

You can use the Registration Information portion of the screen to review your Product Key and your Tool ID.

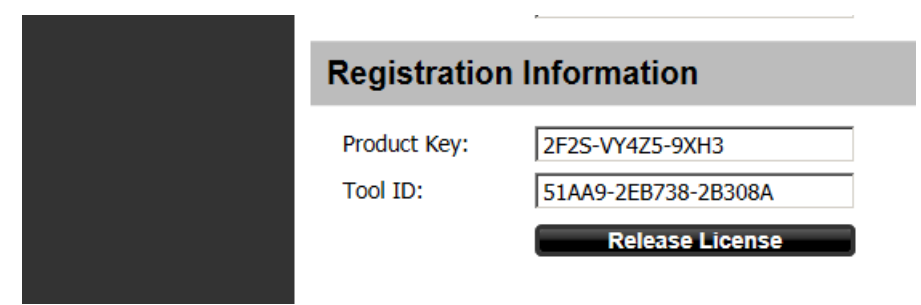

**Figure 4.26** *Registration Information* 

#### **NOTE:**

**ight** Should you need to release your software license (for example, you have a new laptop and you want to install your copy of eTechnician on your new machine), you can click on the Release License button. When you install the software on your new machine, you will be required to perform the registration process and your license will be assigned to your new PC, laptop, or tablet.

#### <span id="page-94-0"></span>**Logging in to Repair-Connect**

eTechnician™ LMT can be configured with Mitchell  $1^\circledR$  Repair-Connect.net, which gives you instant access to diagnostic, fault-related, service information.

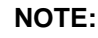

 $\Box$  To view Repair-Connect service information, you must have a Mitchell 1<sup>®</sup> Repair-Connect subscription. You can use your existing Repair-Connect login credentials, or purchase a subscription from Mitchell 1®. For more information visit **www.mitchell1.com/truckseries**, call (888) 724-6742, or locate an independent sales consultant at www.mitchellrep.com.

Once you have your Repair-Connect Username and Password, you use the Repair-Connect Login portion of the screen to enter your credentials.

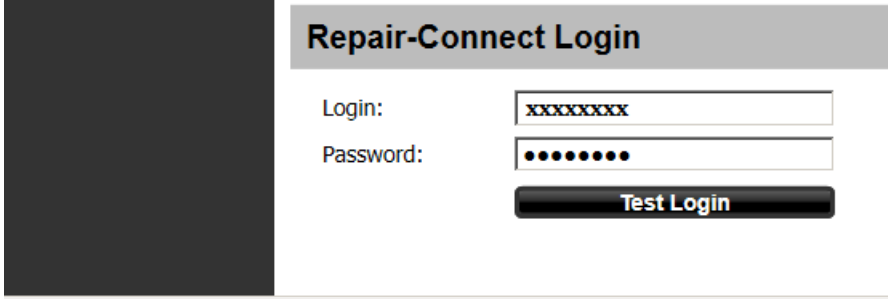

**Figure 4.27** *Repair-Connect Login*

#### **NOTE:**

**i Once you are logged in, eTechnician™ LMT remembers your credentials.** You don't have to enter them again.

To log in to Repair-Connect:

- **1** Use the text-entry boxes to enter your Repair-Connect **Username** and **Password**.
- **2** Click **Test Login**.

Mitchell  $1^{\circledR}$  authenticates your credentials and logs you in. The Repair-Connect icon in the title bar becomes active and Repair-Connect service and repair information is now available to you (both from the Faults tab and from the Repair-Connect icon in the title bar).

#### **NOTE:**

i For more information on using Repair-Connect, see **Repair-Connect**, earlier in this chapter.